# **Oracle FLEXCUBE Private Banking April 2012**

# **Infrastructure Guide - Oracle BI Publisher in WebLogic 10.3.5**

# **Oracle Part Number E51529-01**

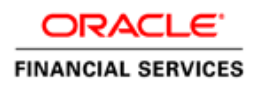

COPYRIGHT (C) 2011 Oracle Financial Services Software Pvt Limited All rights reserved. No part of this work may be reproduced, stored in a retrieval system, adopted or transmitted in any form or by any means, electronic, mechanical, photographic, graphic, optic recording or otherwise, translated in any language or computer language, without the prior written permission of Oracle Financial Services Software. Due care has been taken to make this Software Analysis & Design Document as accurate as possible. Oracle Financial Services Software Pvt Ltd makes no representation or warranties with respect to the contents hereof and shall not be responsible for any loss or damage caused to the user by the direct or indirect use of this Software Analysis & Design Document. Furthermore Oracle Financial Software Services Limited reserves the right to alter, modify or otherwise change in any manner the content hereof, without obligation of Oracle Financial Services Software Pvt Ltd to notify any person of such revision or changes. All company and product names are trademarks of the respective companies with which they are associated.

### **Revision History**

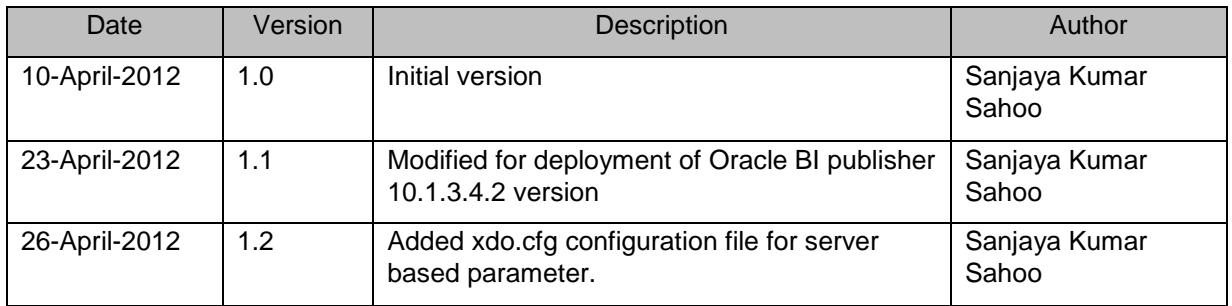

# **Introduction**

This document explains the installation guide line of deployment of Oracle BI publisher 10.1.3.4.2 (xmlpserver.ear) to WebLogic 10.3.5

The installations consist of below steps:

- Pre condition for installation.
- Extraction of xmlpserver and deployment.
- Installation of xmlpserver
- Configuring the BI Publisher Repository and Installing Fonts.
- Creating data sources for BI publisher
- Configuring BI publisher Scheduler
- Installing sub templates in BI publisher
- Troubleshooting
- References

### **Pre condition for installation**

- WebLogic 10.3.5 must be installation in system.
- Check the console by url http://{Host name}:{port name}/console.
- For e.g. by typing<http://localhost:7001/console> in browser we can see below weblogic console.

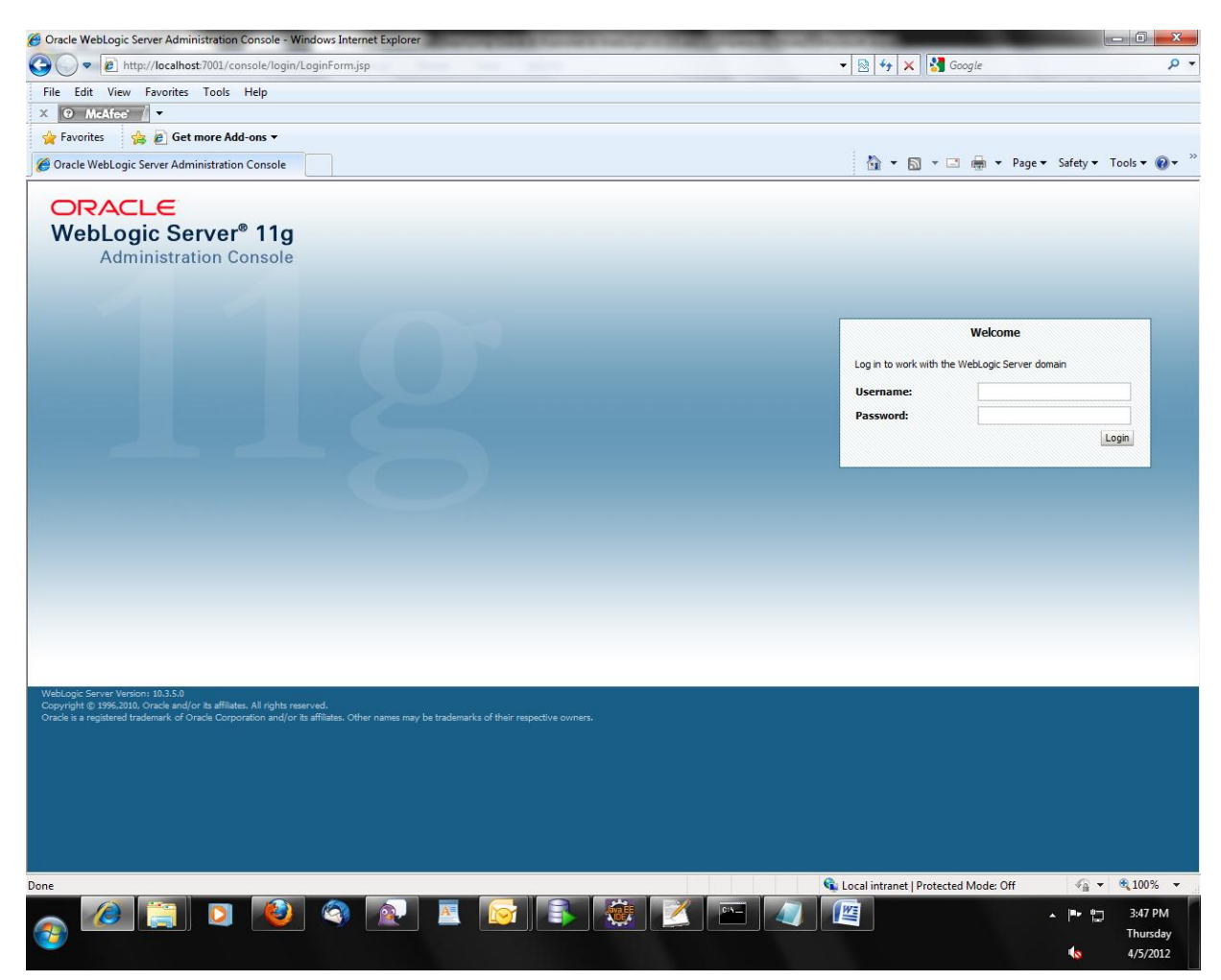

### **Extraction of xmlpserver and deployment**

Create an exploded archive directory names "xmlpserverlocation\xmlpserver\"

For e.g. in windows use below command **C:\>mkdir c:\xmlpserverlocation\xmlpserver\**

Copy to xmlpserver.war to xmlpserver.

For e.g. in windows use below command **-cp c:\xmlpserver\web\xmlpserver.war to c:\xmlpserverlocation\xmlpserver\**

Where xmlpserver.war present in location c:\xmlpserver\web\

Go to location c:\xmlpserverlocation\xmlpserver\

For e.g. in windows use below command **cd c:\xmlpserverlocation\xmlpserver\**

- Use below command to extract xmlpserver.war **jar -xvf xmlpserver.war**
- The directory **xmlpserver** and will be treated source path for weblogic while deployment.
- Copy **ojpse.jar** to **C:\xmlpserverlocation\xmlpserver\WEB-INF\lib.** You can get the jar from OBIEE installation directory or you can use below attached one.

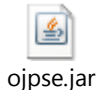

**Important: The ojpse.jar is required. Unless you will get "Class not found error" in weblogic.**

# **Installation of xmlpserver**

Open weblogic console

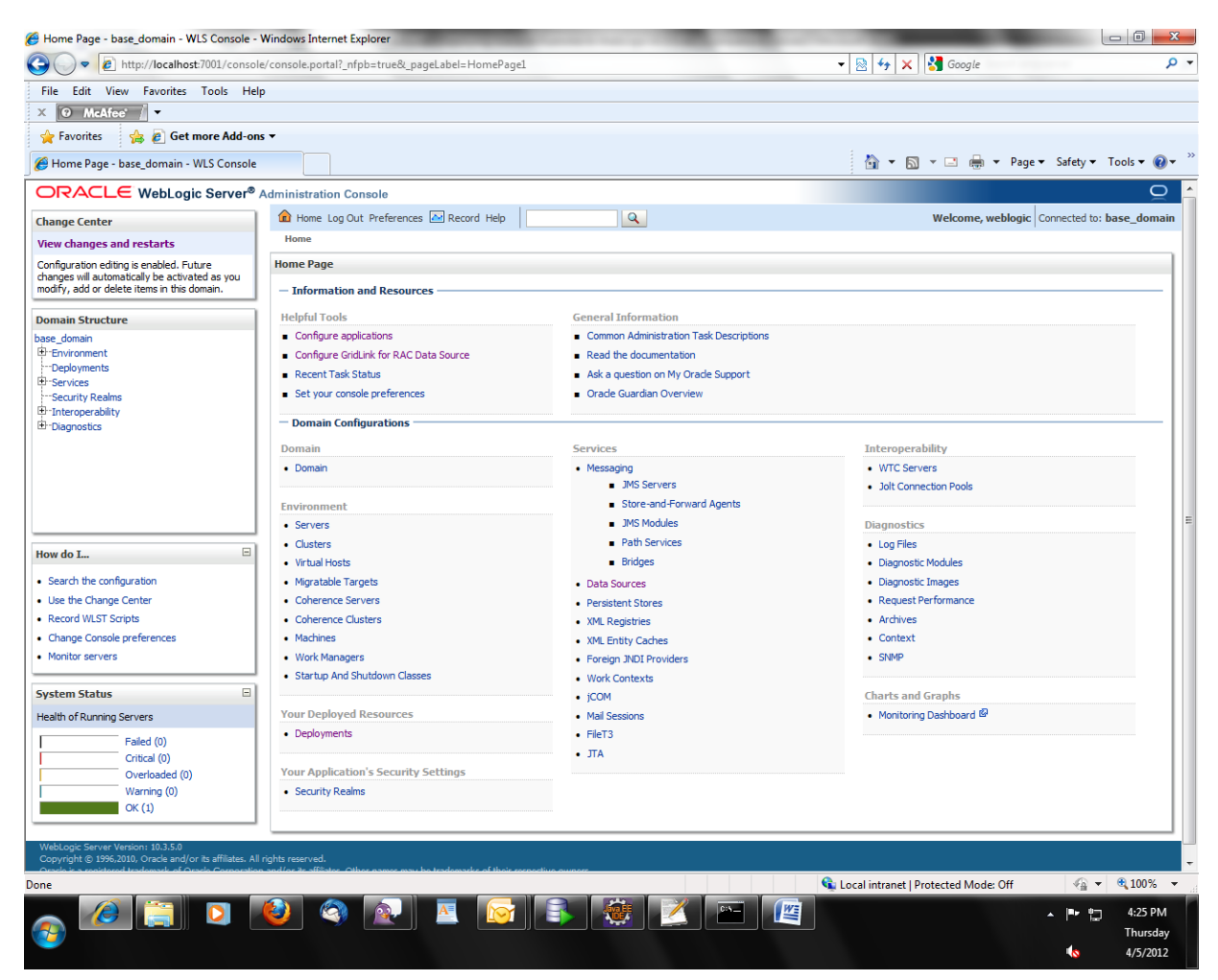

#### Go to "**Deployments**"

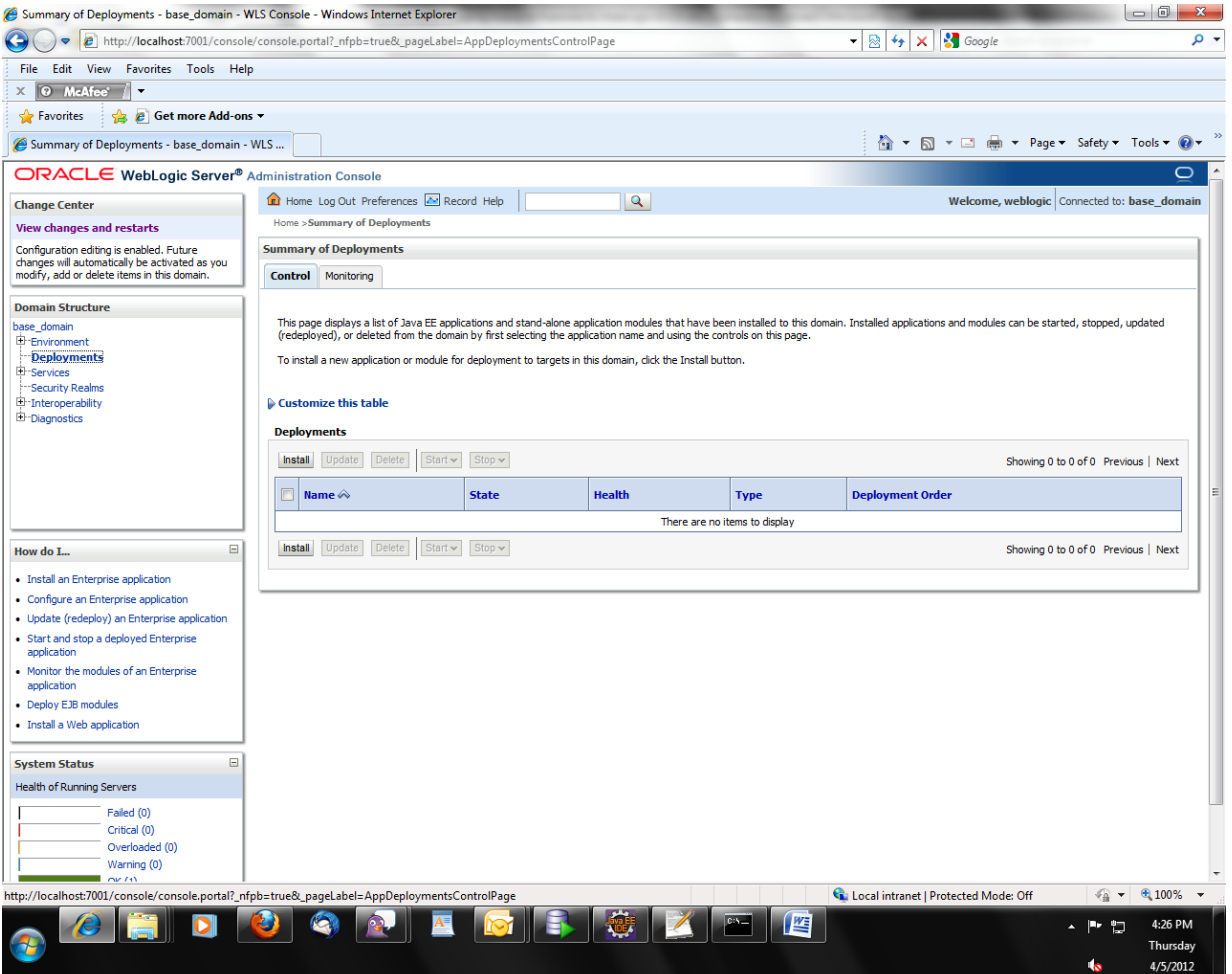

Click "**Install**"

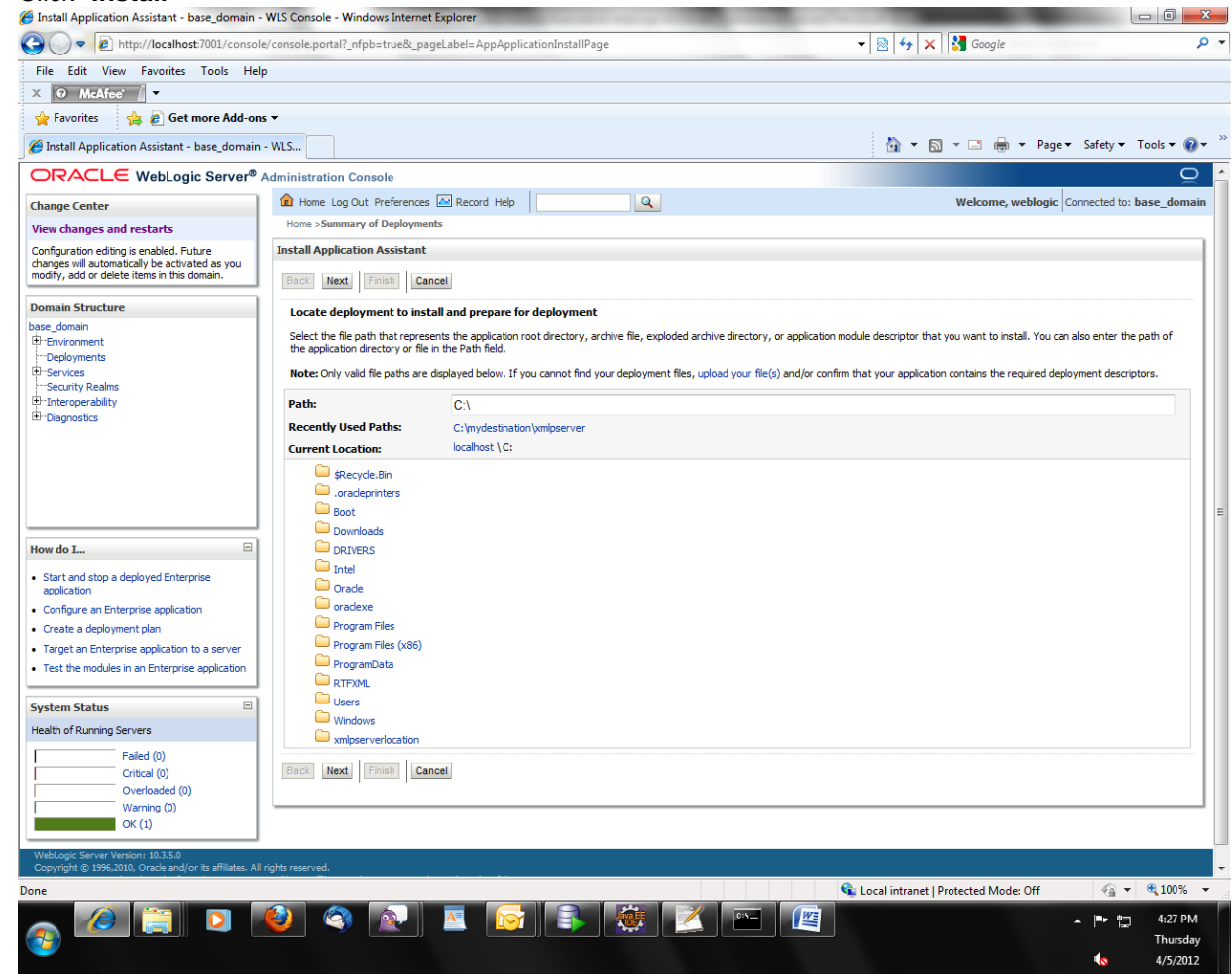

 Put the location as "**C:\xmlpserverlocation\xmlpserver**" (Please give appropriate path for machine other than windows )

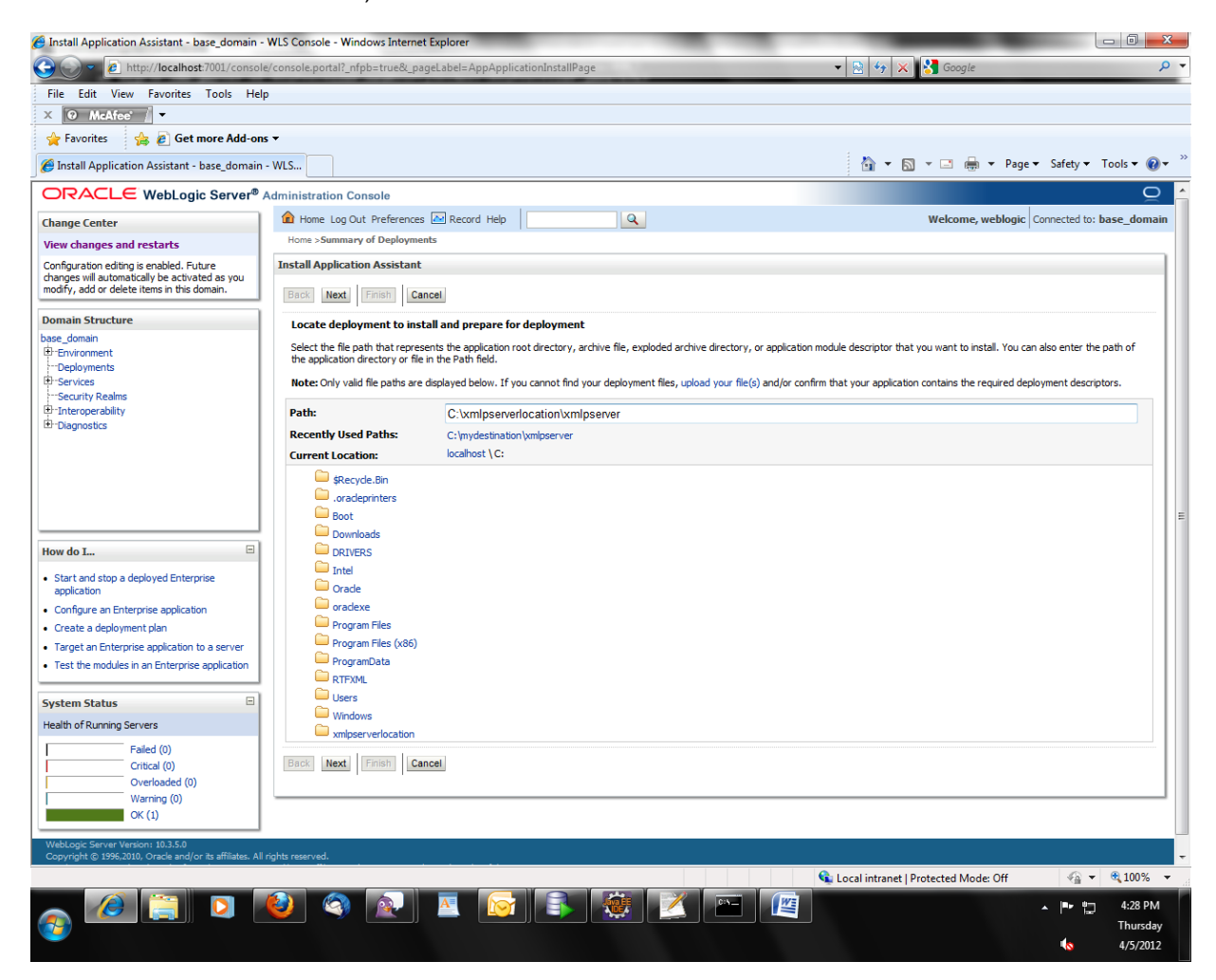

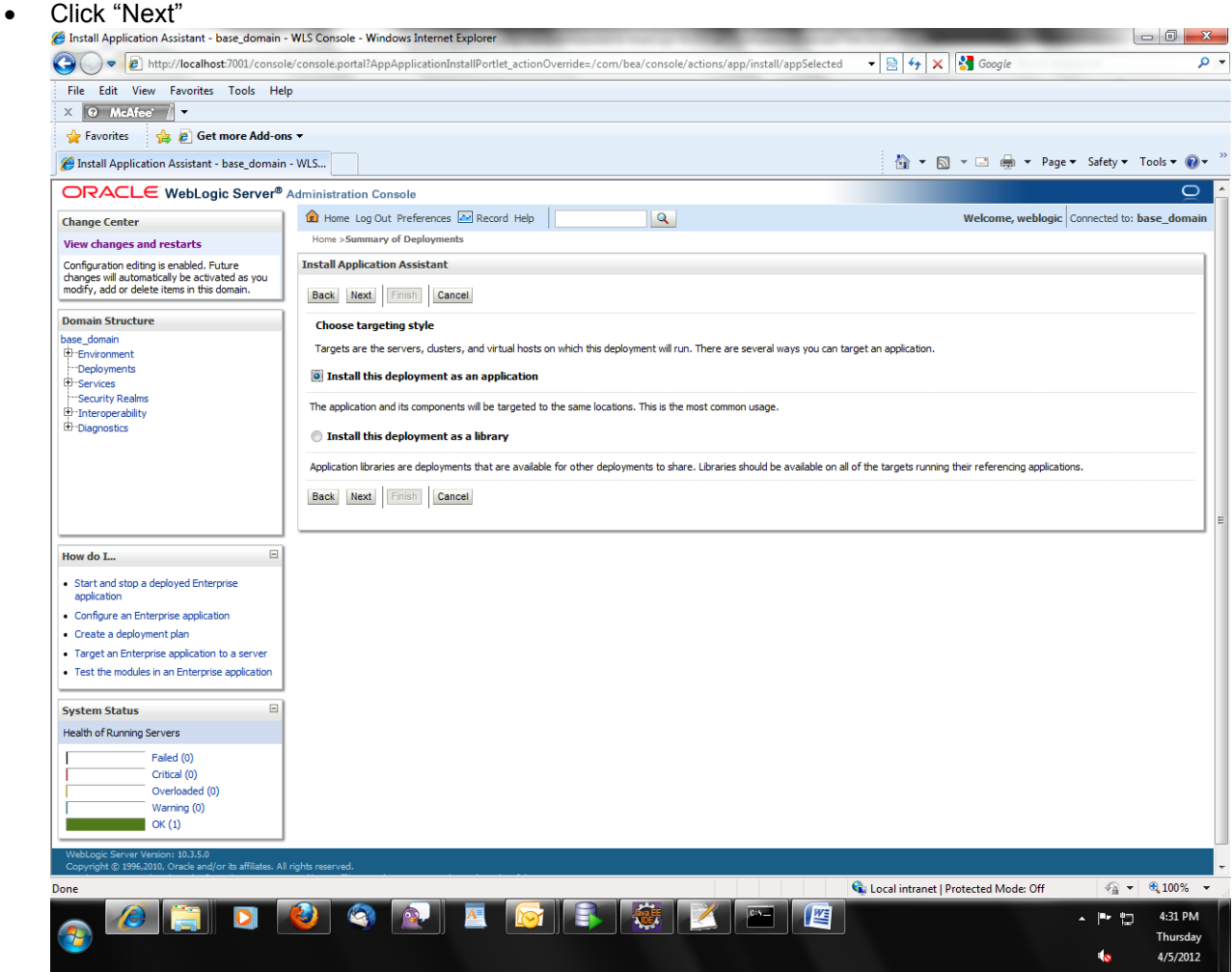

Check "**Install this deployment as an application**"

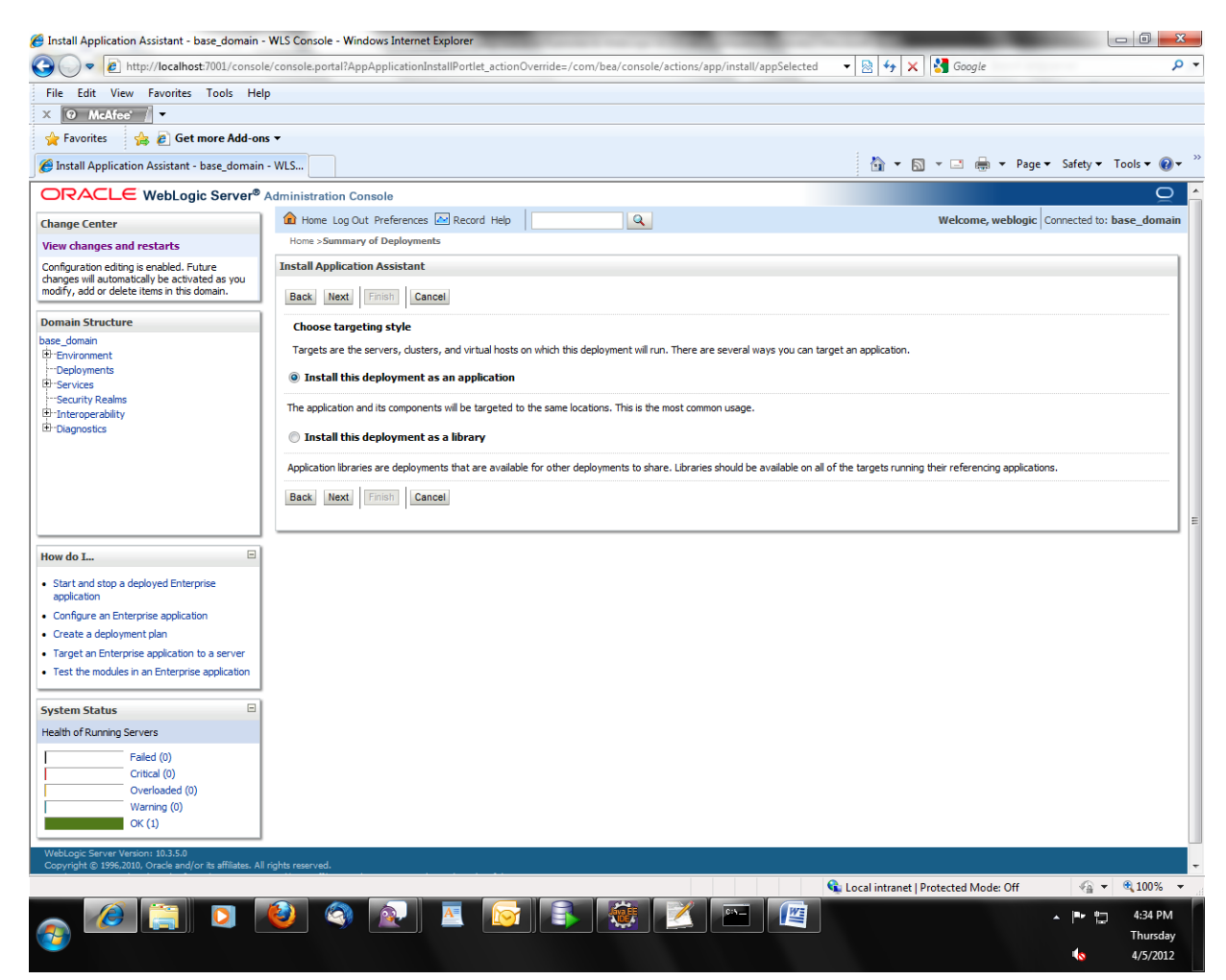

Click "**Next**"

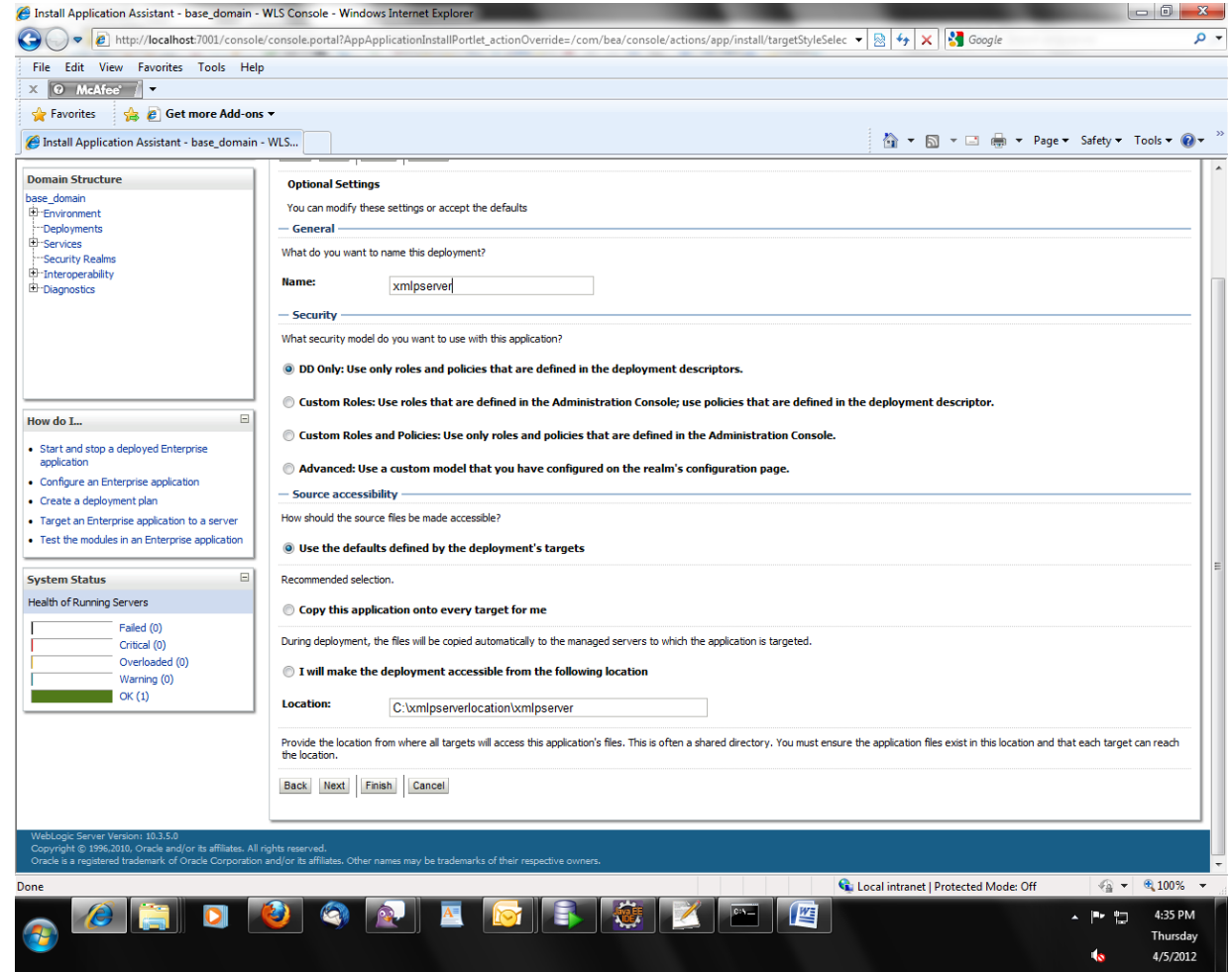

Select "**I will make the deployment accessible from the following location**"

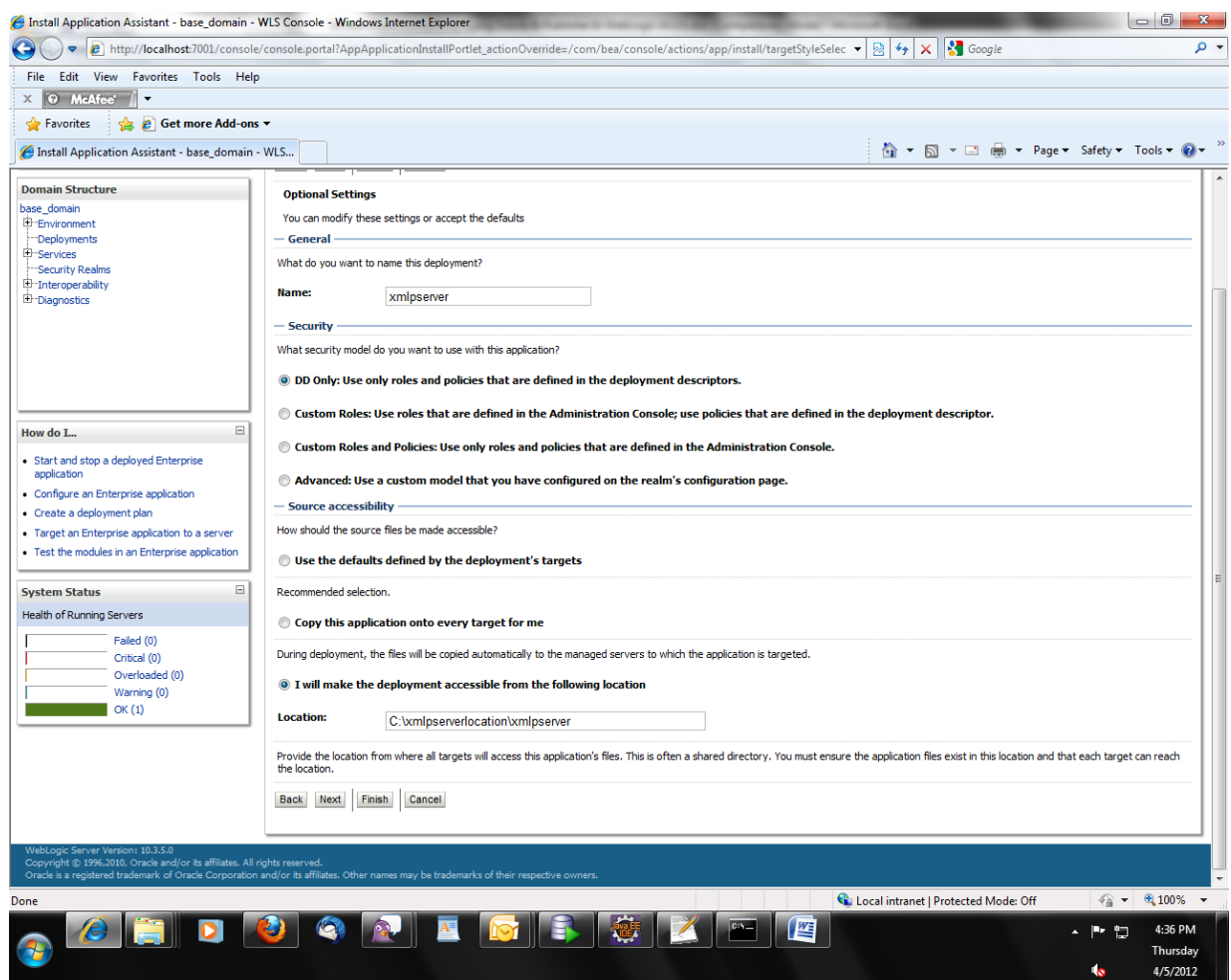

Click "Next"

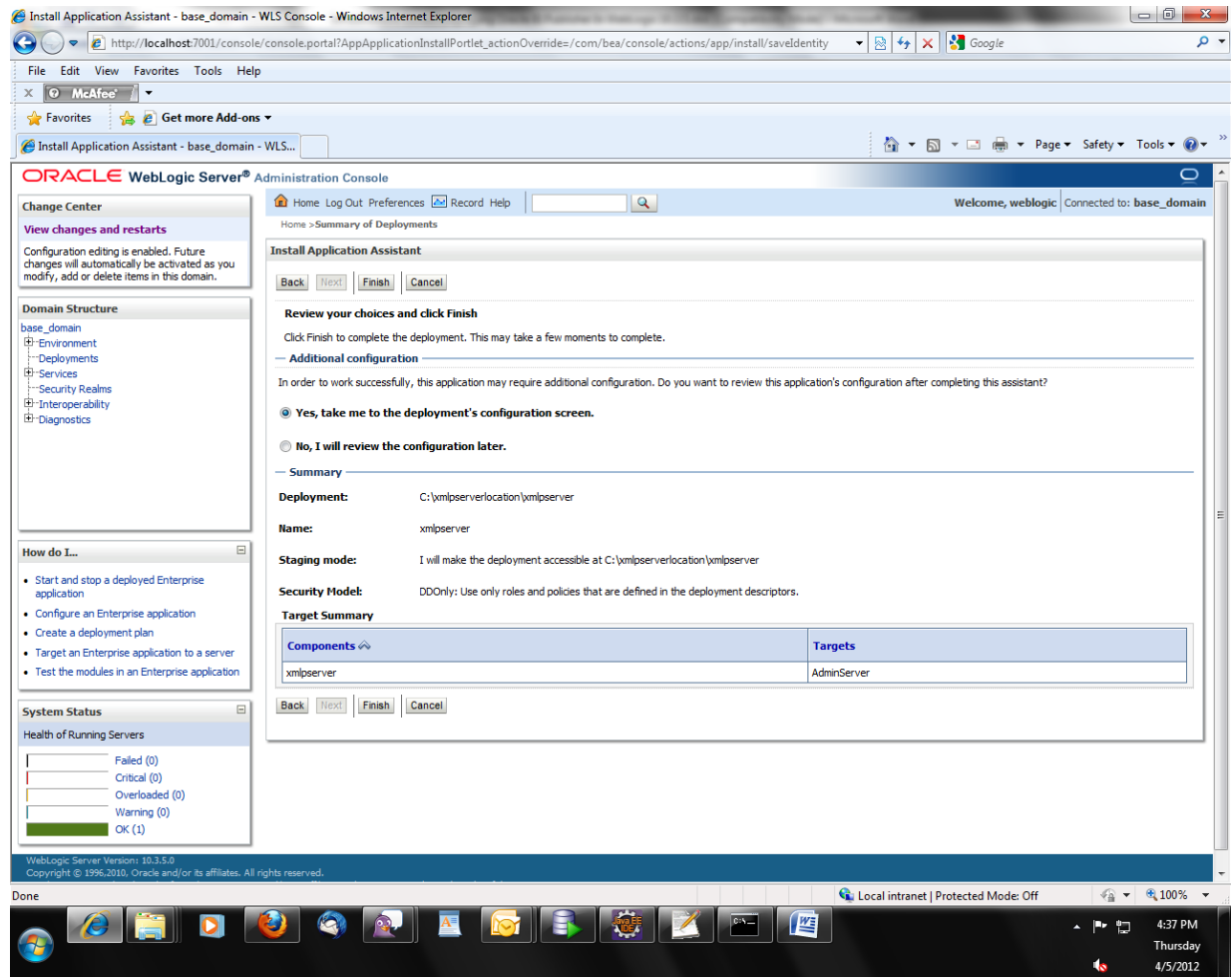

Click "**Finish**"

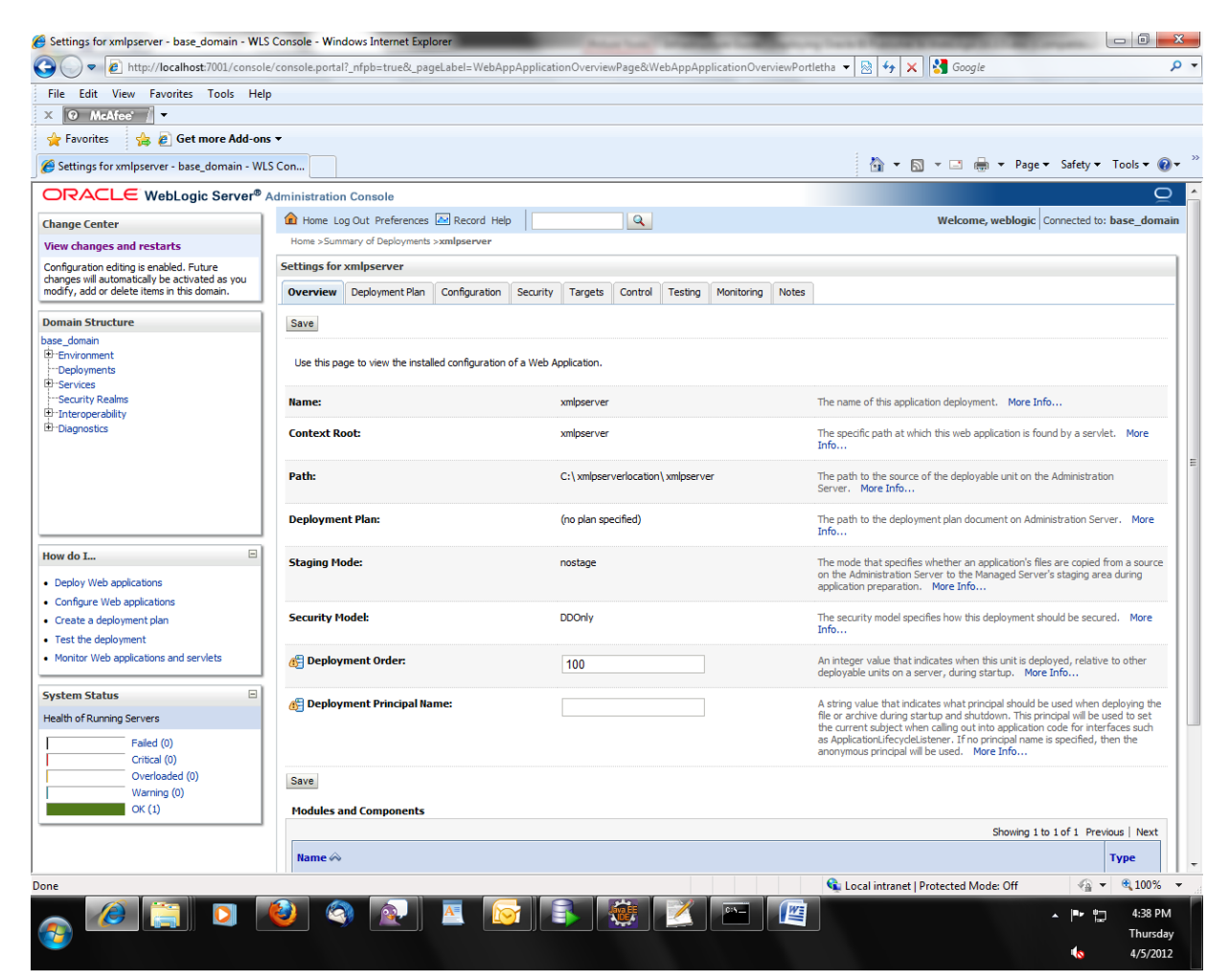

Click "**Save**"

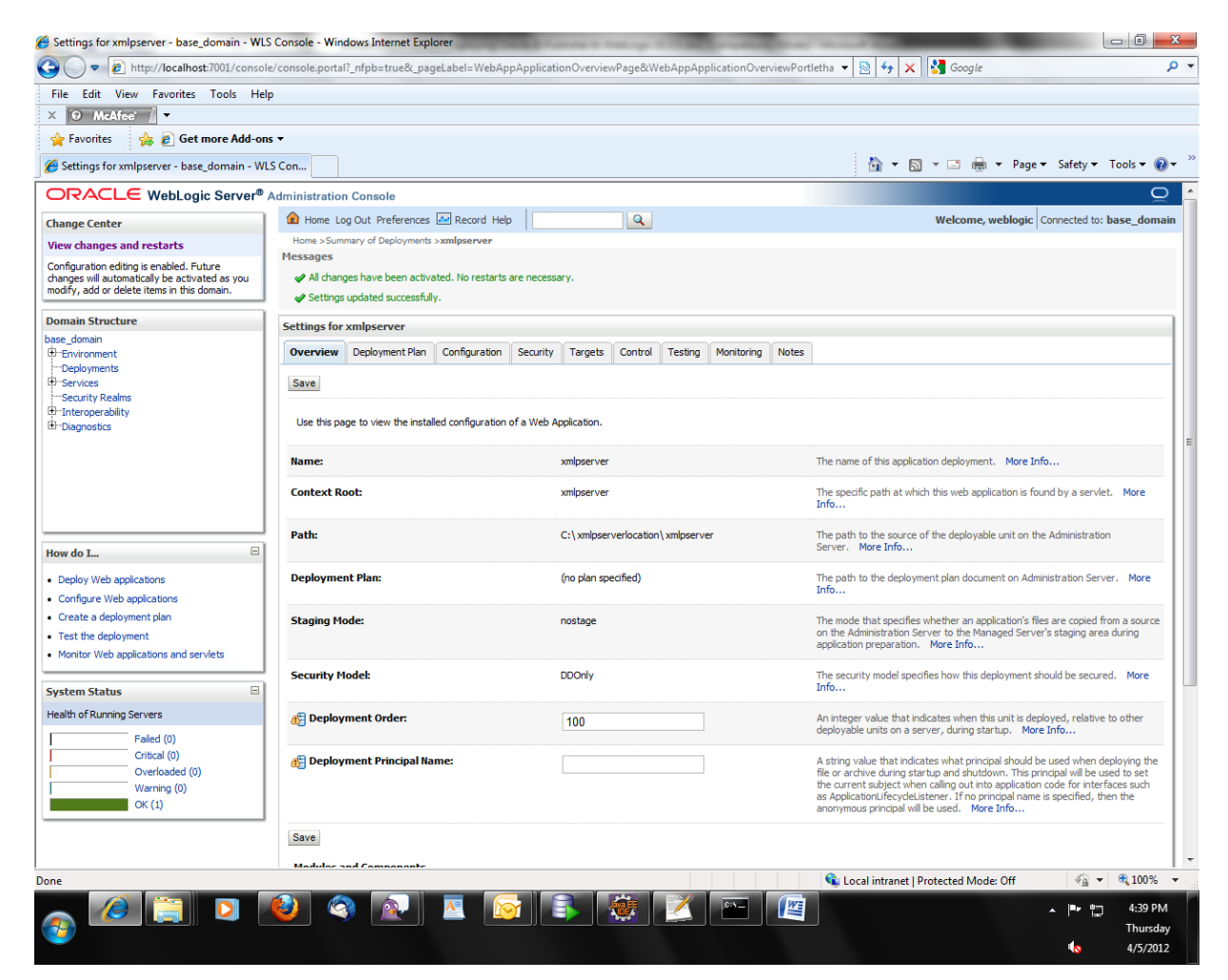

 Click "Deployments". You can see the state of deployment is failed. We will configure BI publisher repository which will resolve that issue.

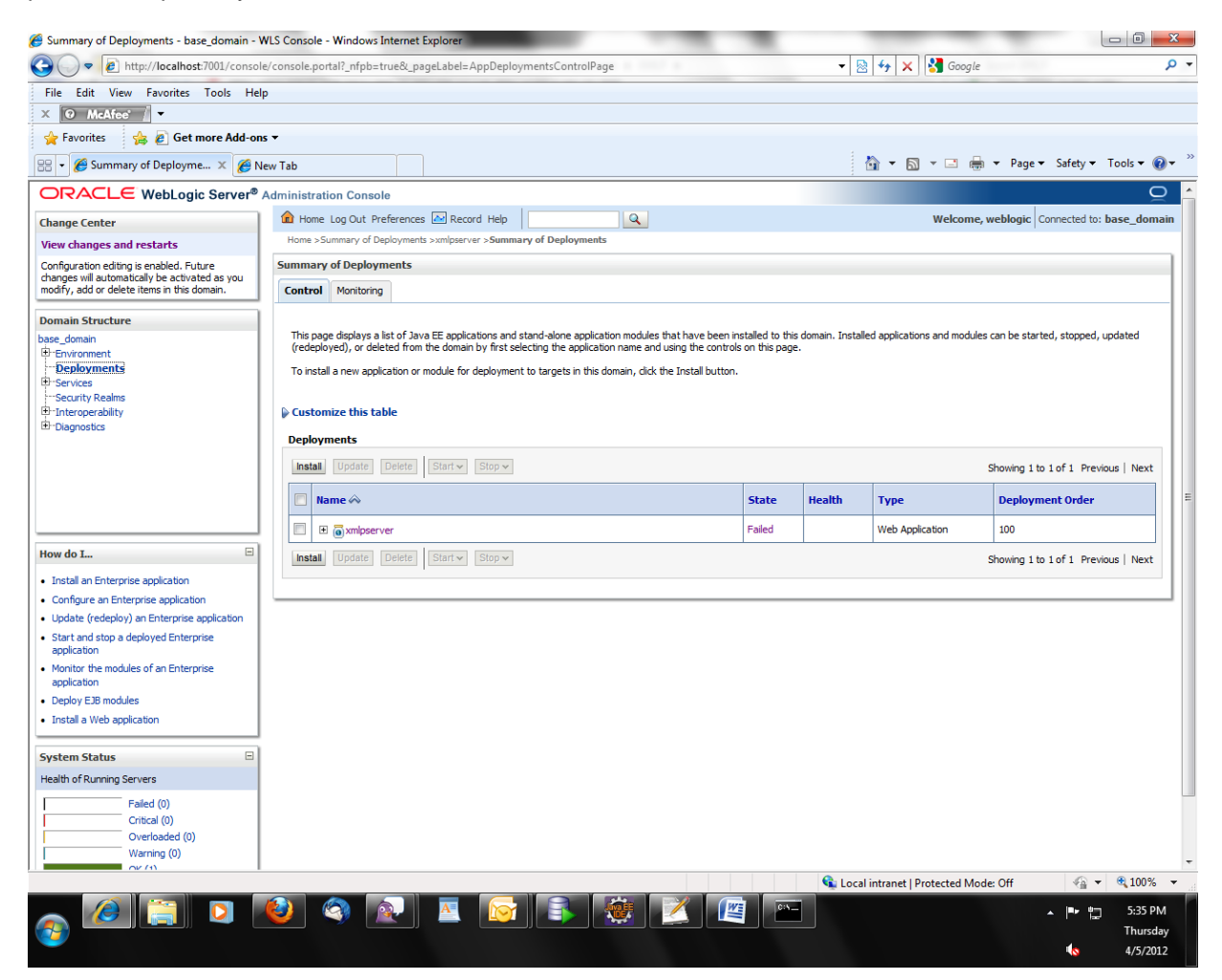

## **Configuring Repository and Installing Fonts**

 Copy the XMLP repository directory from your installation media to your one location say **C:\Oracle\Middleware\user\_projects\domains\base\_domain**.

**Important:** we can get XMLP from installation media or from any location where we have installed BI publisher previously. For example OBIEE is installed in windows, the XMLP location will be **D:\OracleOBIEEHome\_1\xmlp (If installed in D: drive)**

Go to **C:\xmlpserverlocation\xmlpserver\WEB-INF** you can find **xmlp-server-config.xml**

<?xml version="1.0" encoding="UTF-8"?> <xmlpConfig xmlns="http://xmlns.oracle.com/oxp/xmlp"> <resource> <file path="\${oracle.home}/xdo/repository"/> </resource> </xmlpConfig>

We are going to change file path to **C:\Oracle\Middleware\user\_projects\domains\base\_domain\XMLP**

<?xml version="1.0" encoding="UTF-8"?> <xmlpConfig xmlns="http://xmlns.oracle.com/oxp/xmlp"> <resource> <file path="C:\Oracle\Middleware\user\_projects\domains\base\_domain\XMLP"/> </resource> </xmlpConfig>

Go the "**Deployments**" select xmlpserver then click "Update"

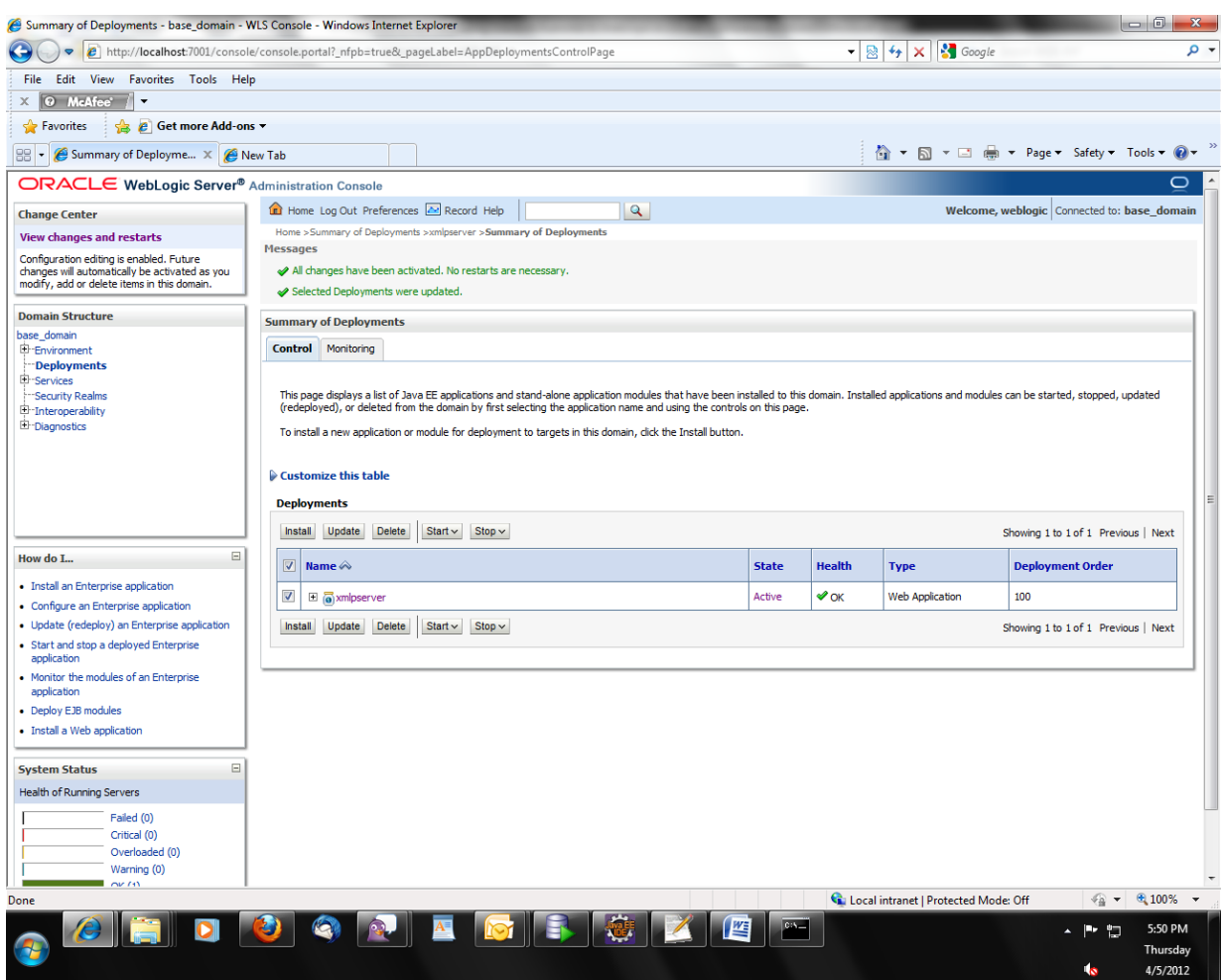

Click "**Next**"

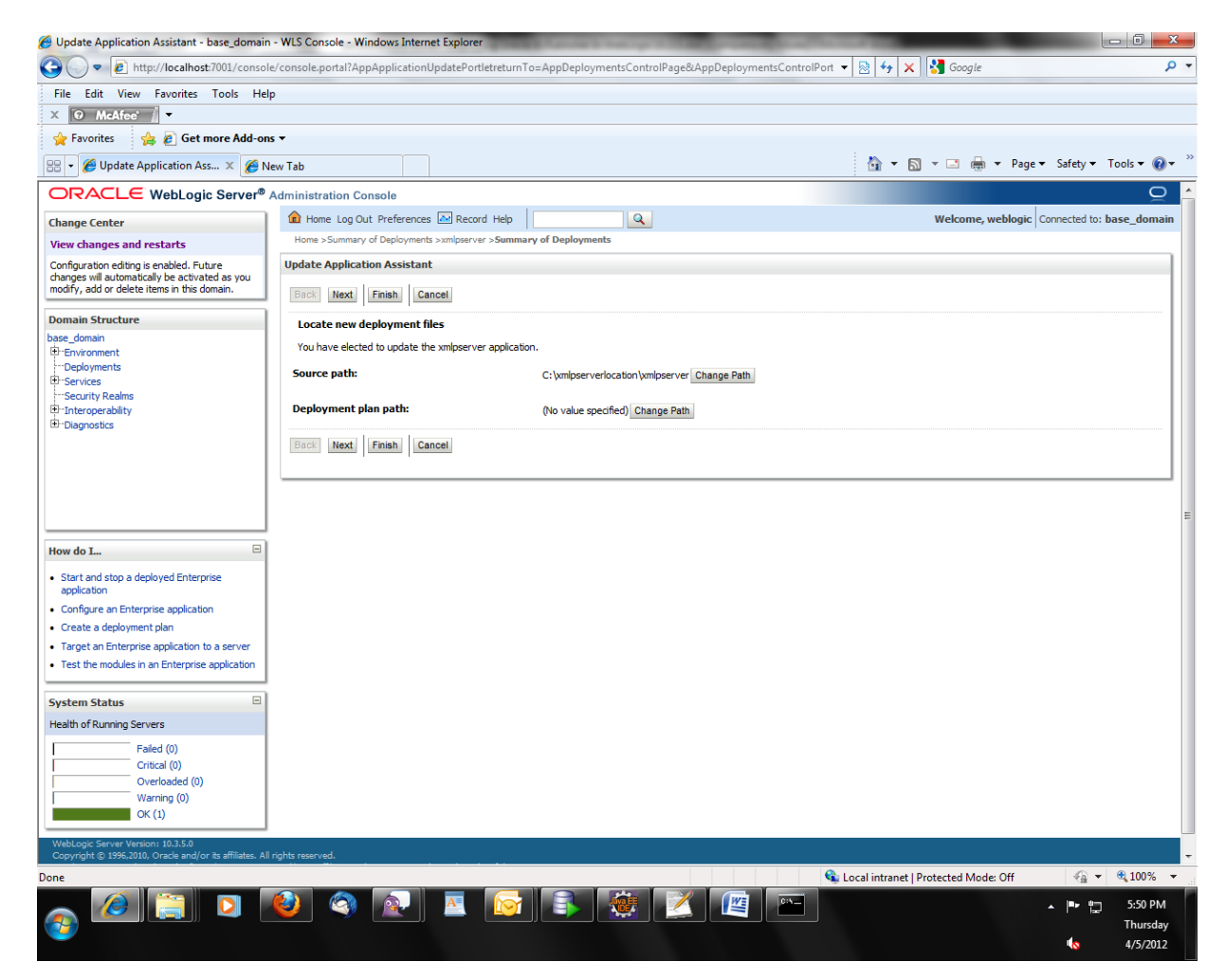

Click "**Next**"

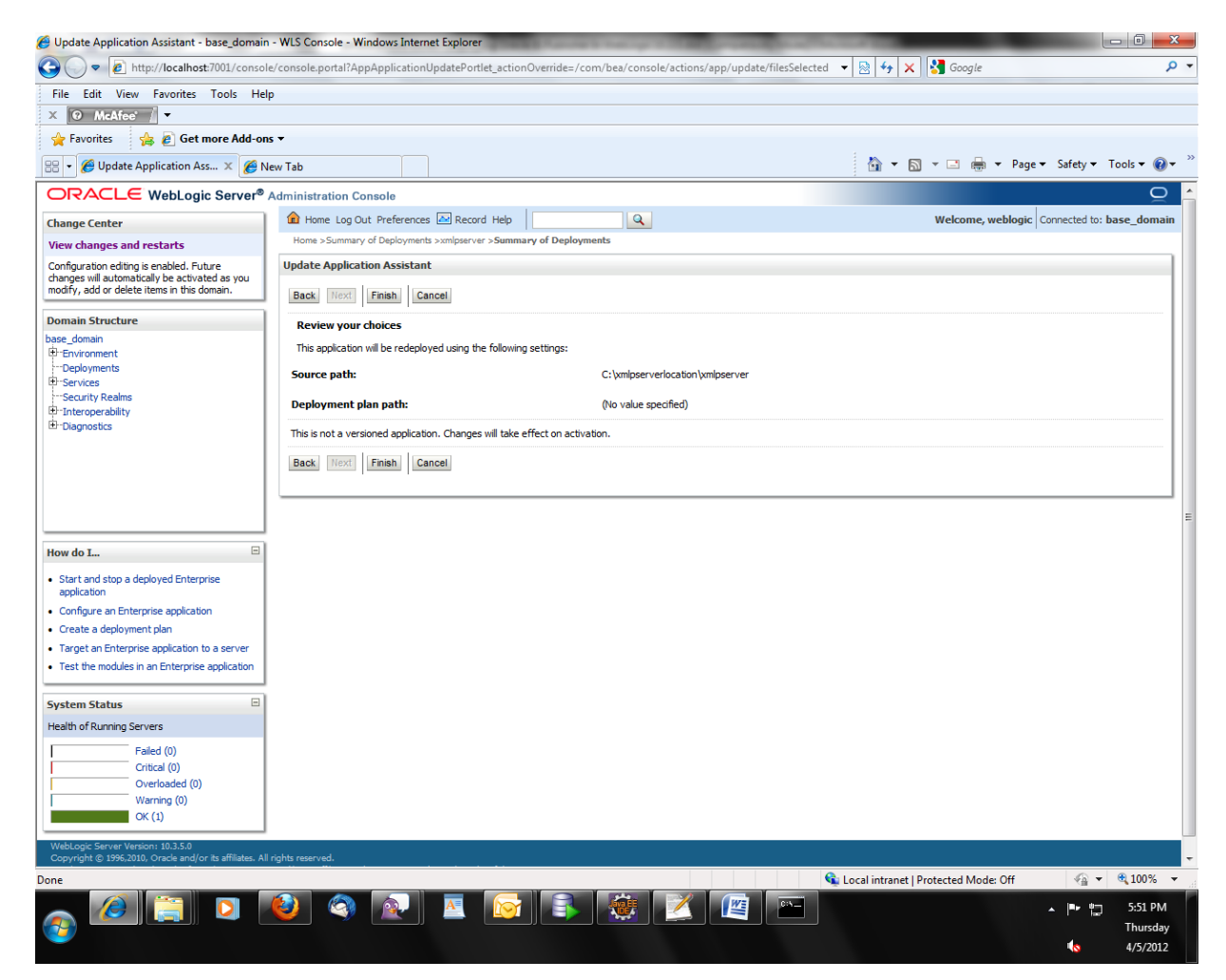

Click "**Finish**"

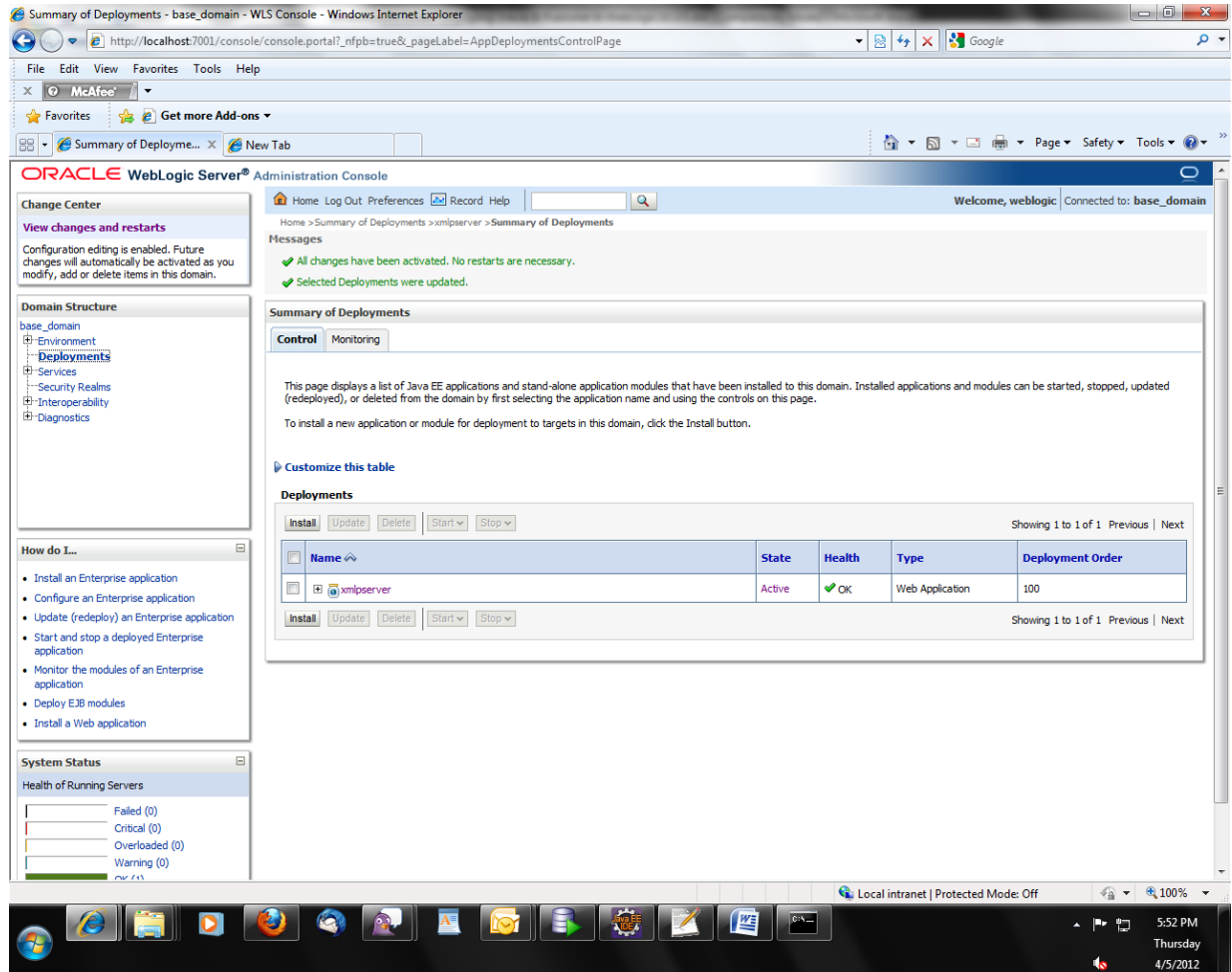

You can see the state of xmlpserver is **Active**.

 Login by http://{Host name}:{portname}/xmlpserver For e.g.<http://localhost:7001/xmlpserver/>

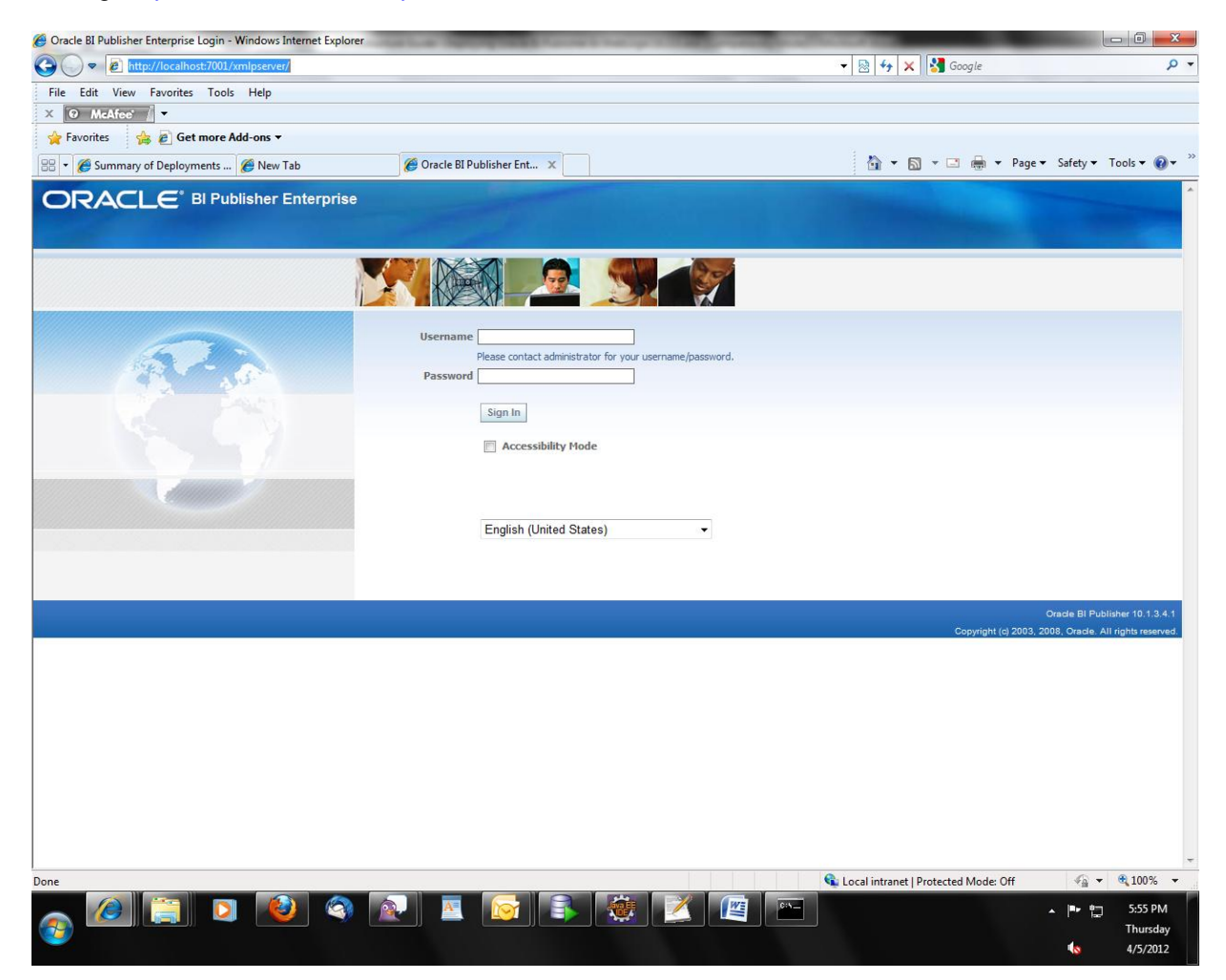

• Log in by User id: Administrator Password: Administrator

You can view BI publisher console

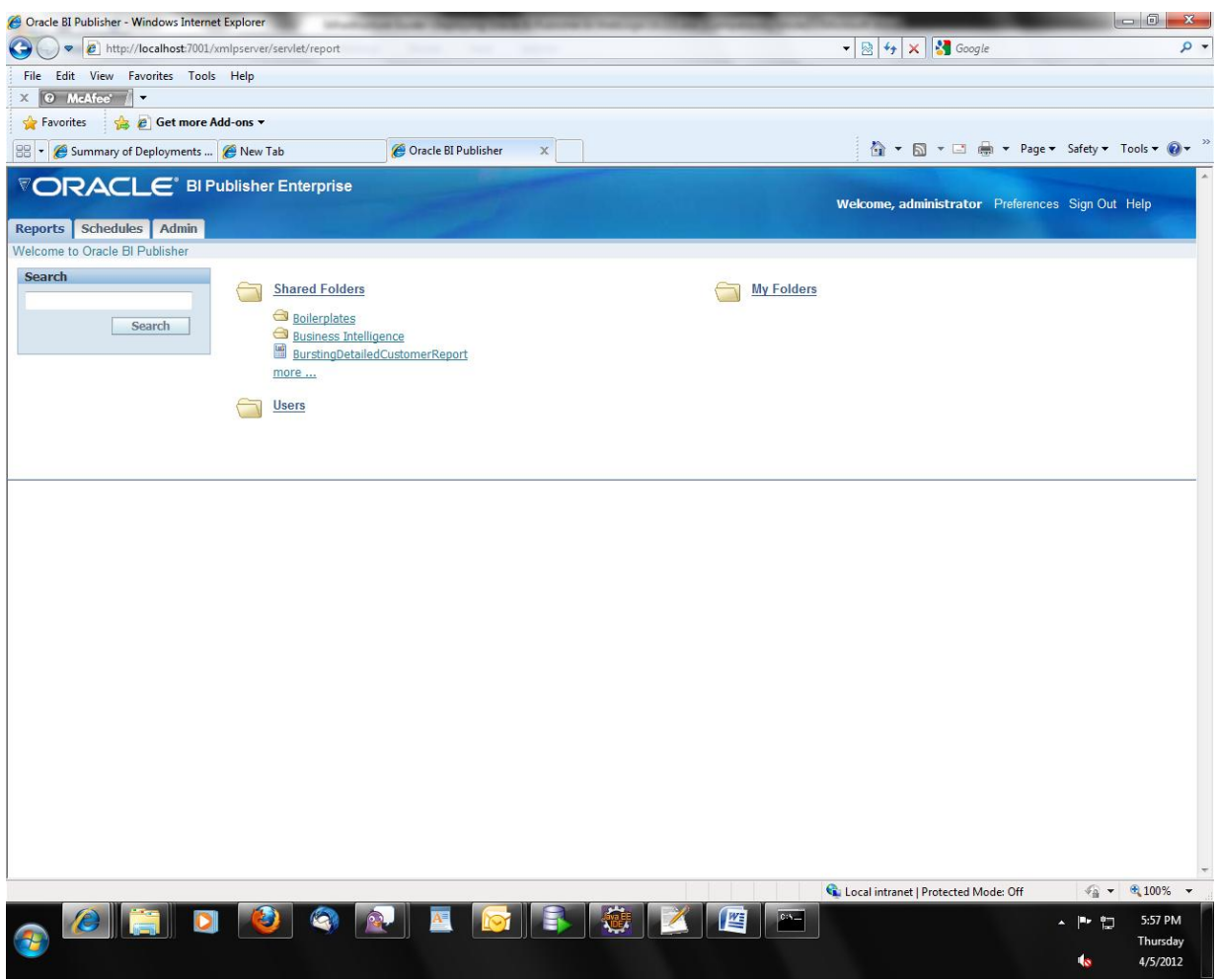

 Copy the font files from the **fonts** on the install media to the font's directory of the Java Runtime Environment used by your J2EE container/application server. Then restart server.

### **Creating Data Sources for BI publisher**

Log in to weblogic console. E.g. in localhost<http://localhost:7001/console/login/LoginForm.jsp>

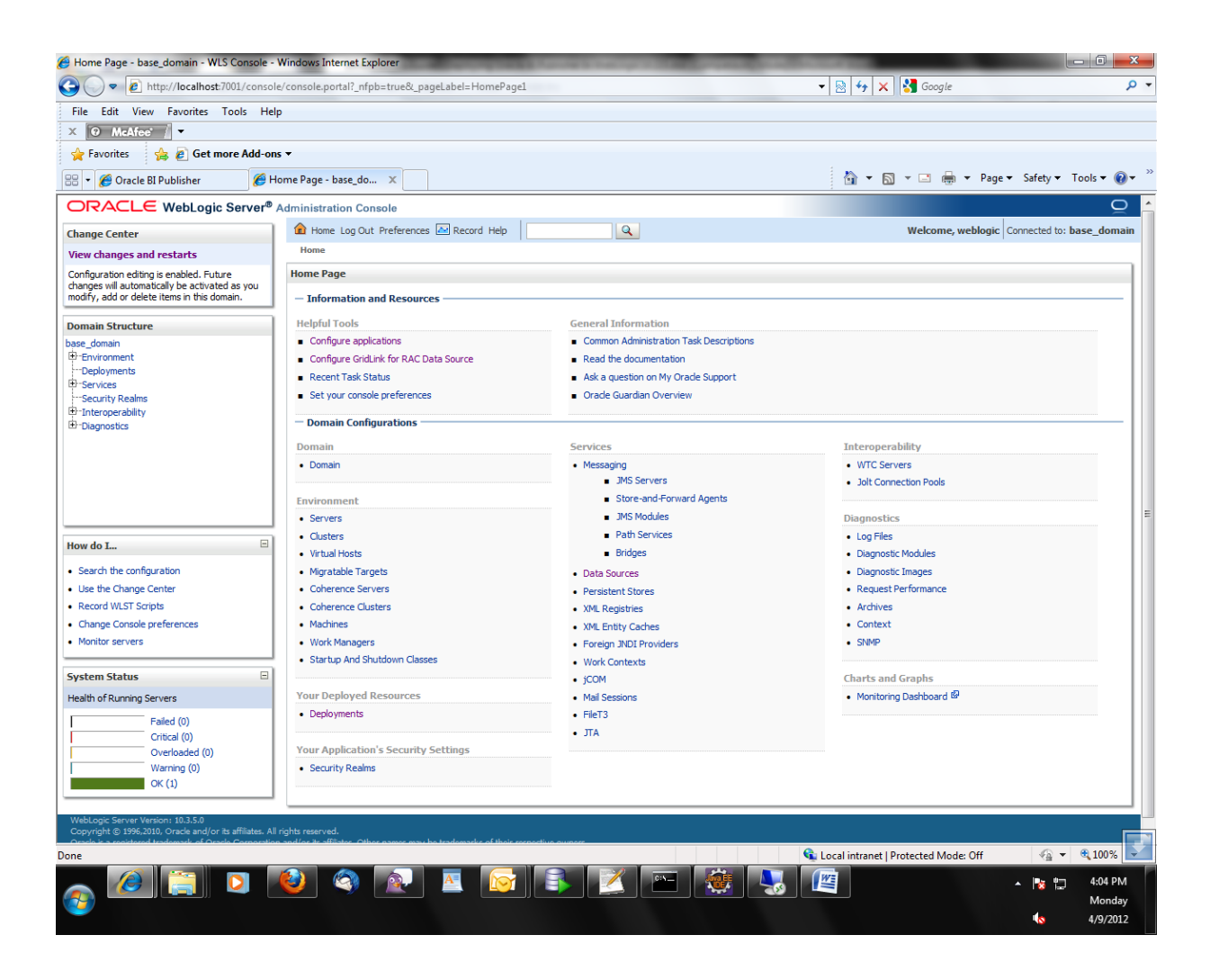

Click "Services - > Data Sources "

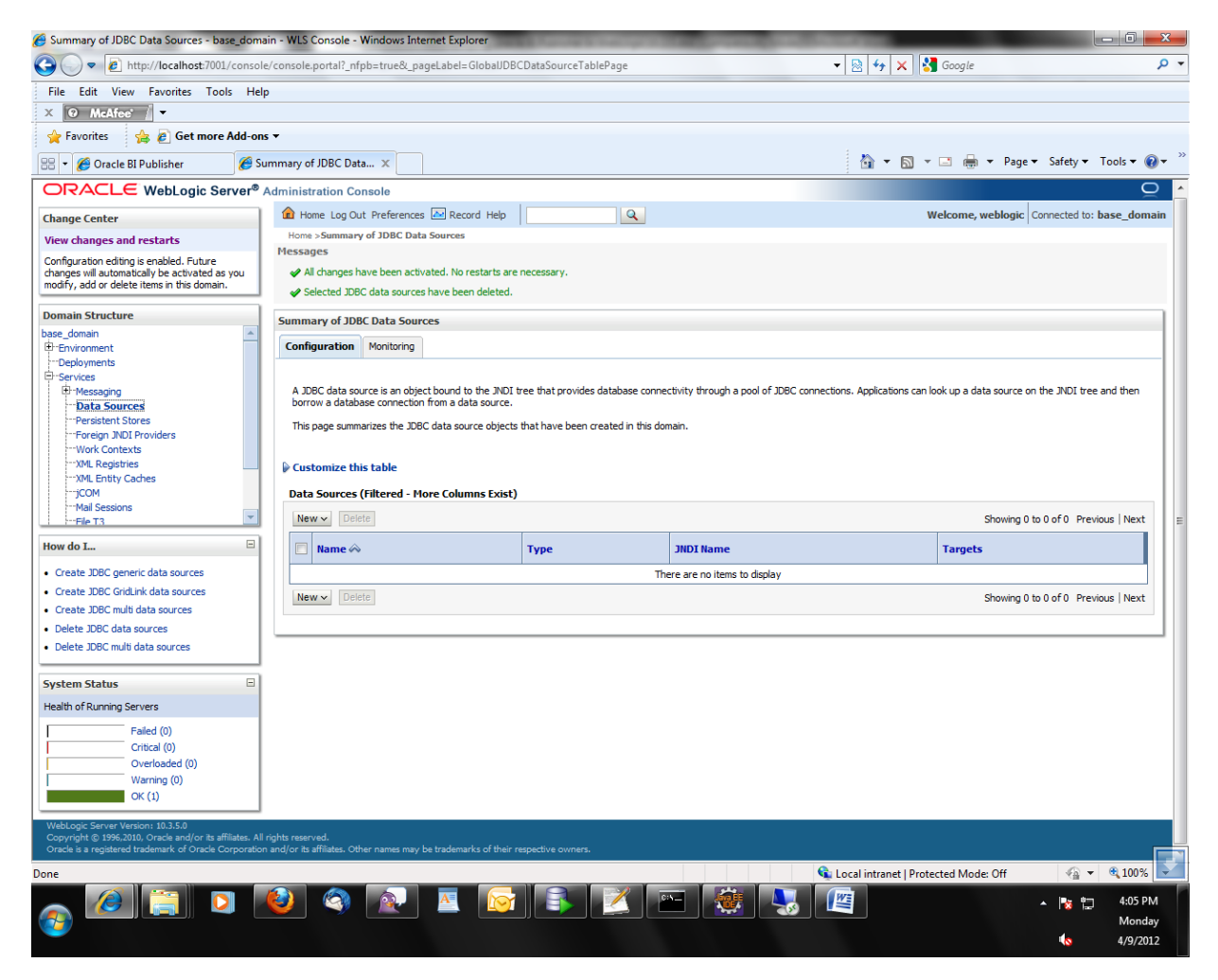

Click "**New - > Generic Data Source** "

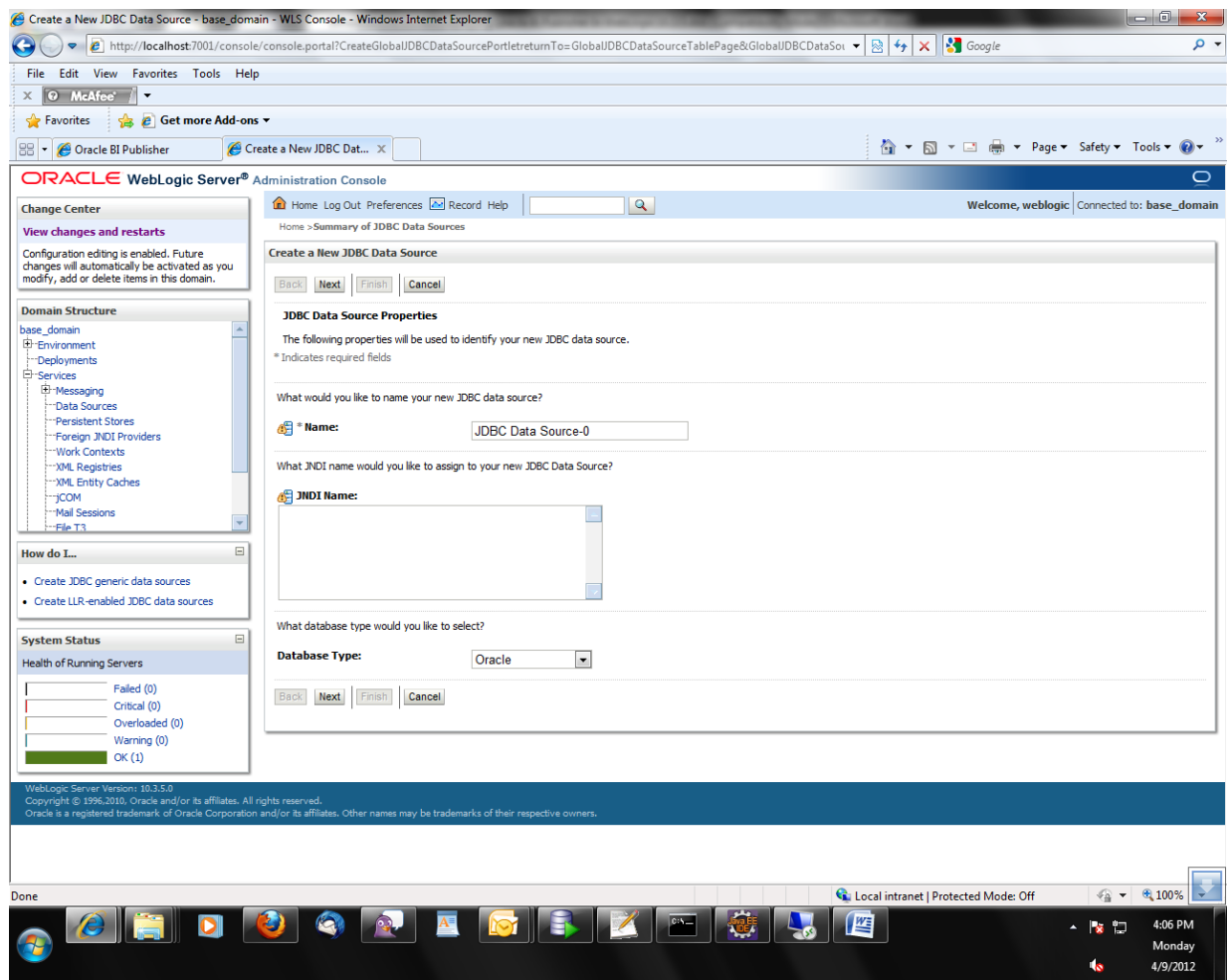

• Provide below values in the screen **Name** – SchedulerDataSource **JNDI Name** - jdbc/BIScheduler **Database Type** – Oracle

• Then click "Next"

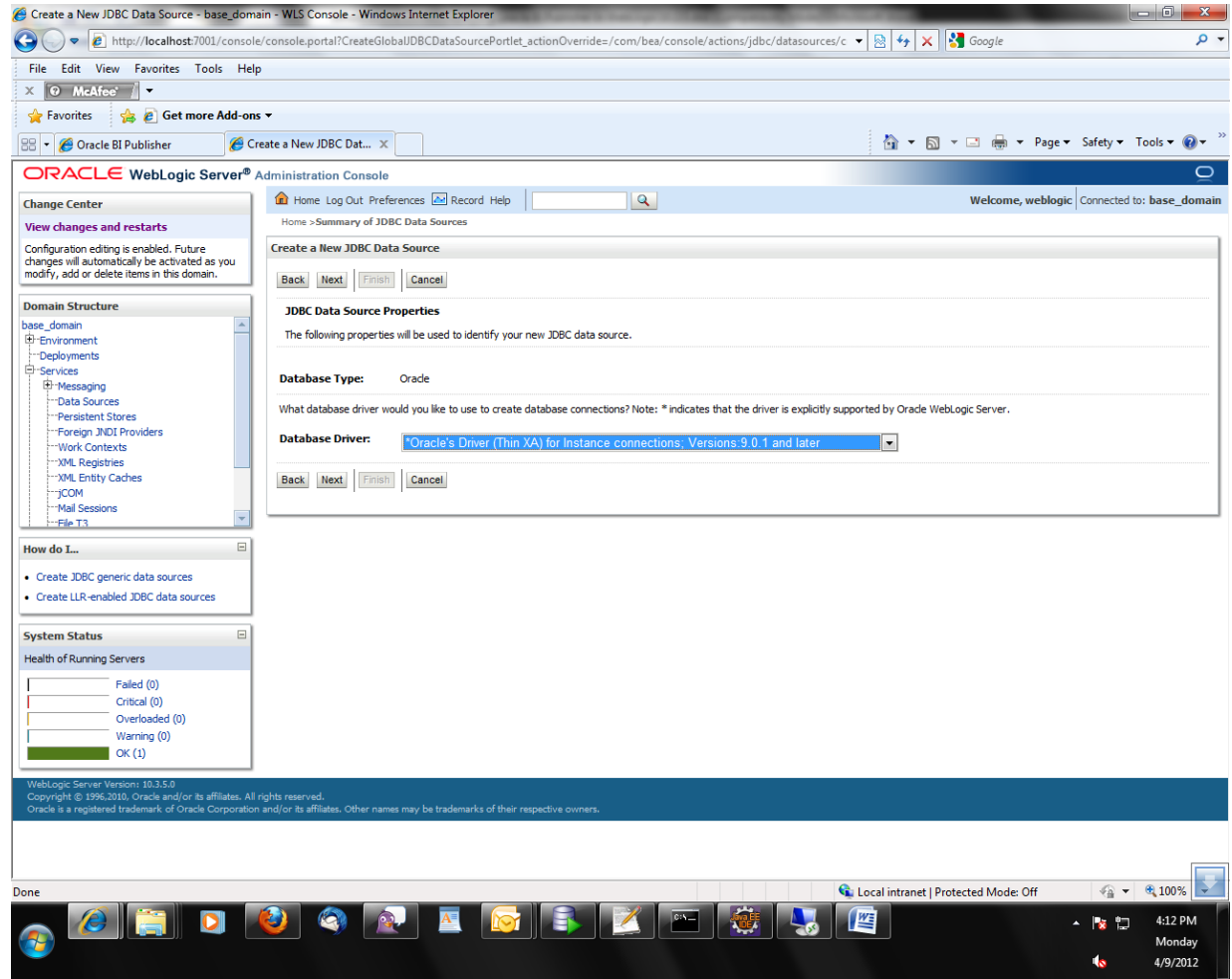

Select as Database Driver as above. Then click "**Next**"

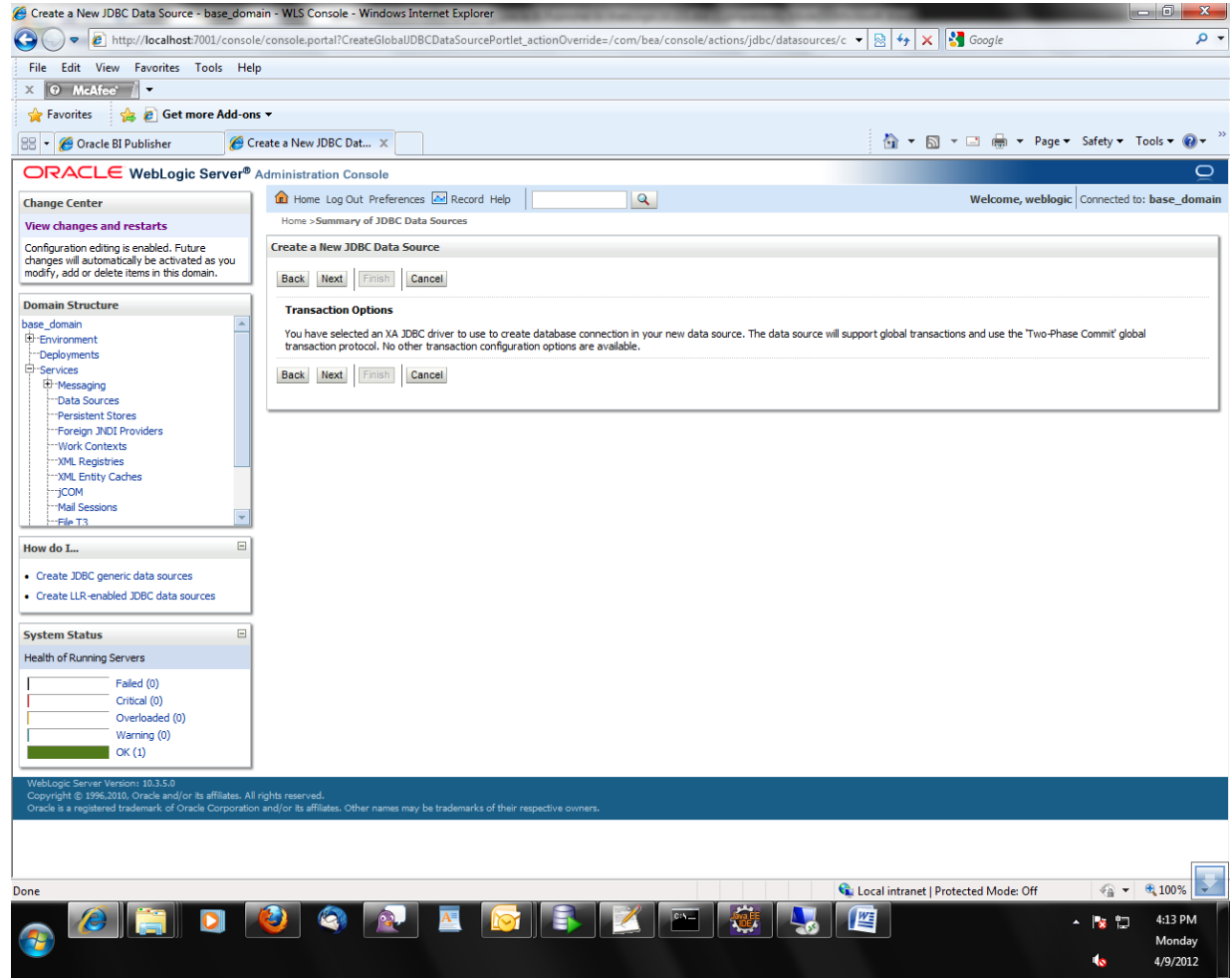

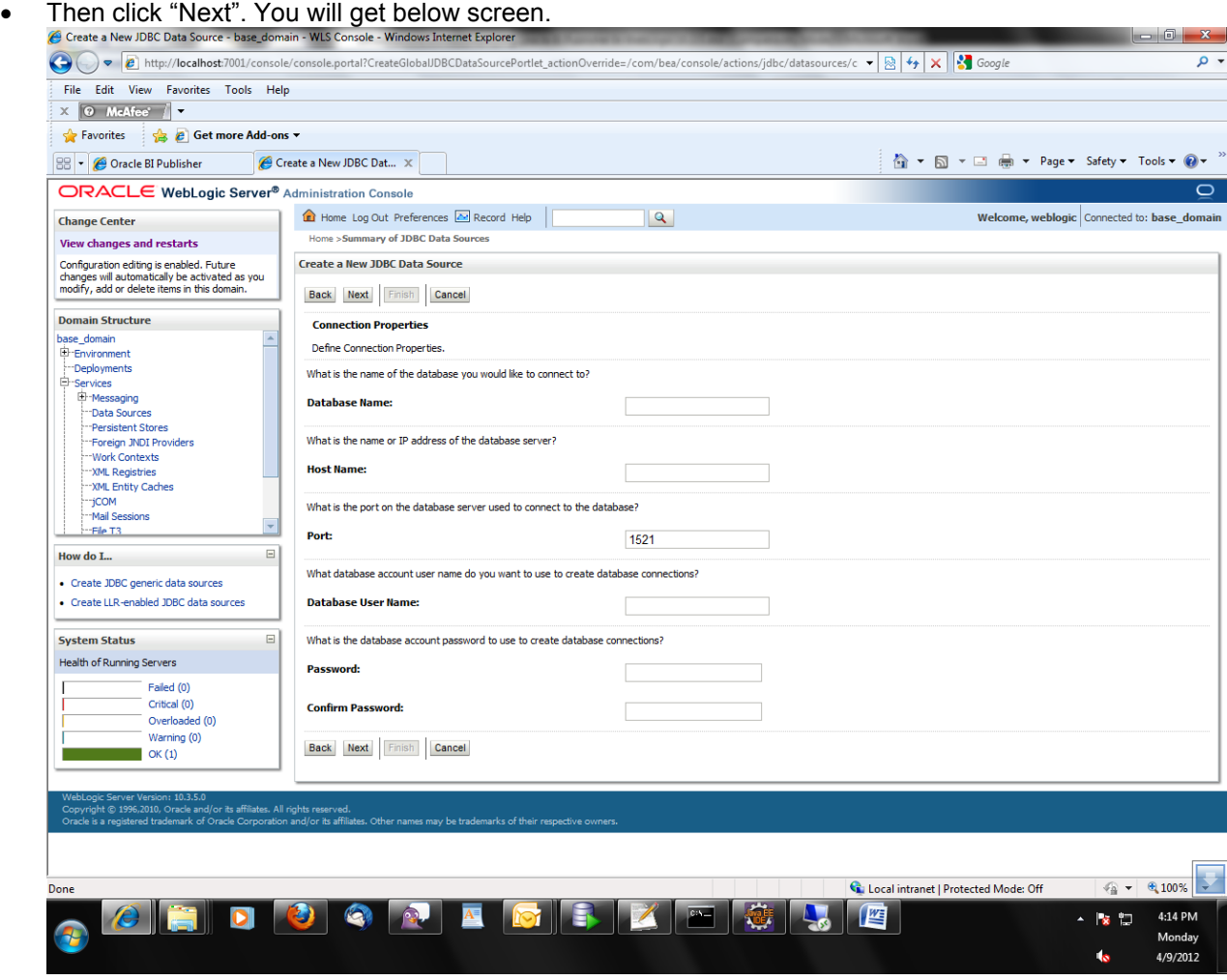

• Provide below values **Database Name:** fcpb21sun01 (e.g.) **Host Name:** 10.180.22.114 (e.g.) **Port: 1521** (e.g.) **Database User Name:** dev120st (e.g.) **Password:** \*\*\*\*\*\*\*\*\* (e.g.) **Confirm Password:** \*\*\*\*\*\*\*\*\* (e.g.)

Then click "**Next**"

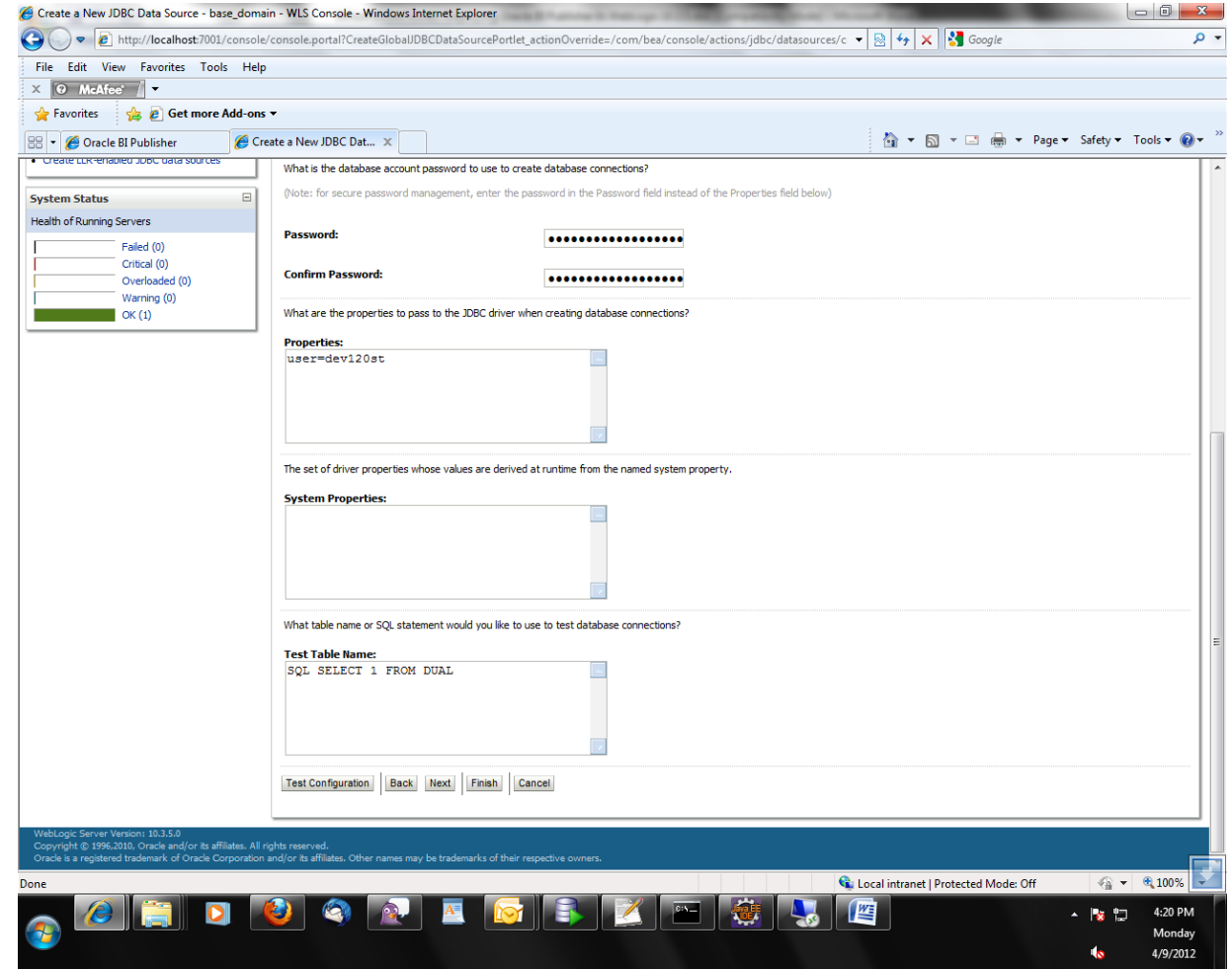

Click "**Test configuration**"

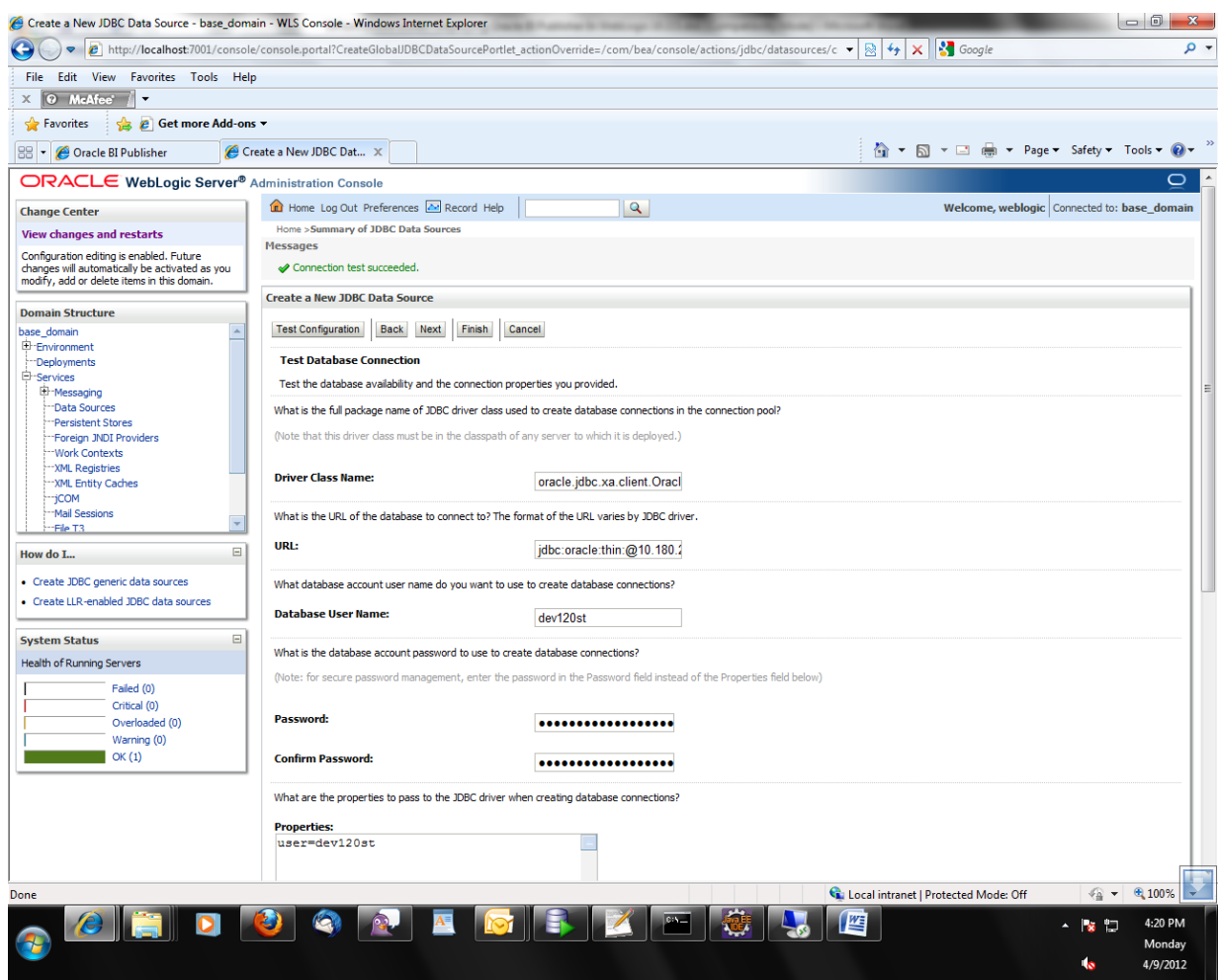

• You should get message as "Connection test succeeded."

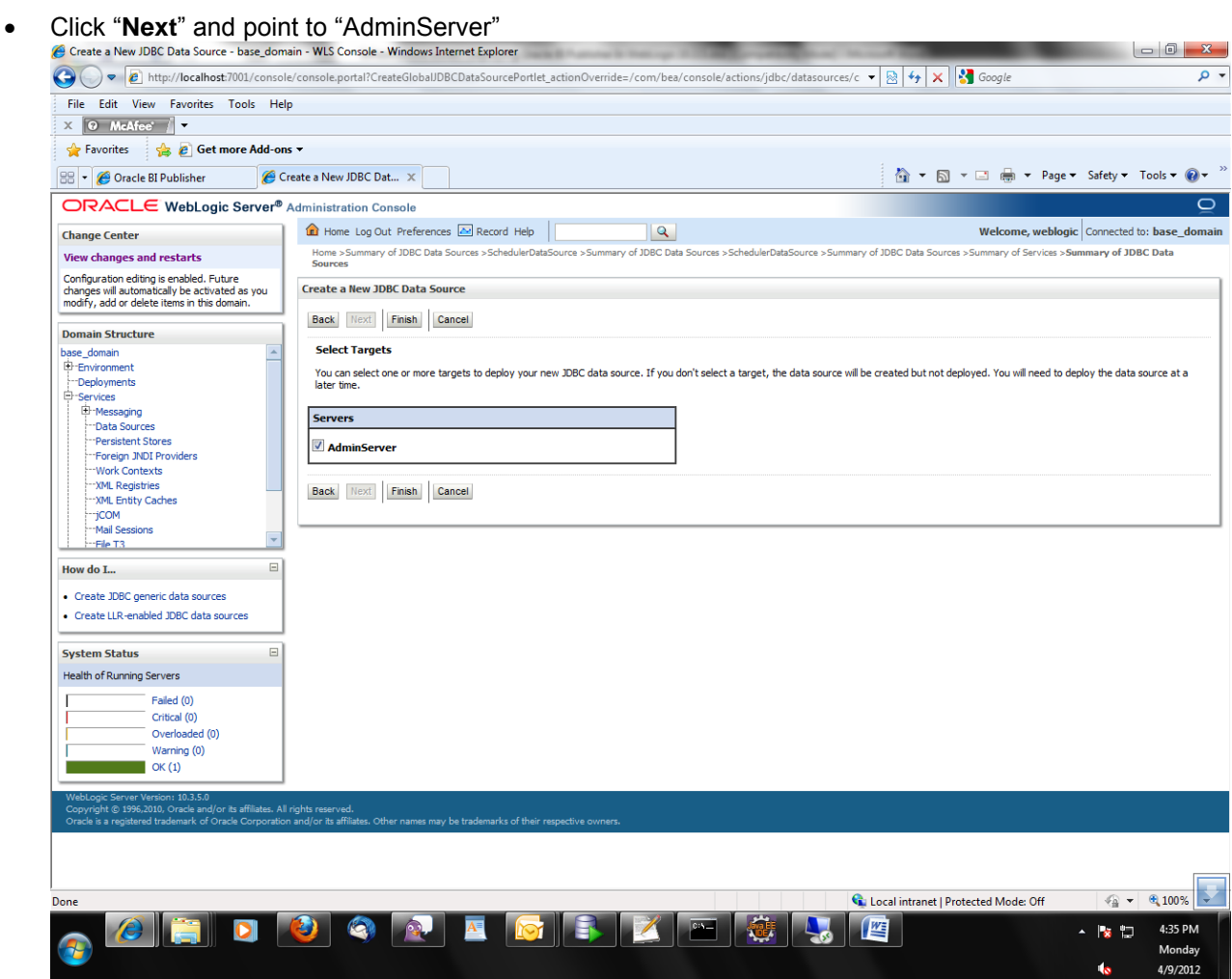

Click "**Finish**"

# **Configuring BI publisher Scheduler**

• Log into BI publisher web console. E.g.<http://localhost:7001/xmlpserver/login.jsp>

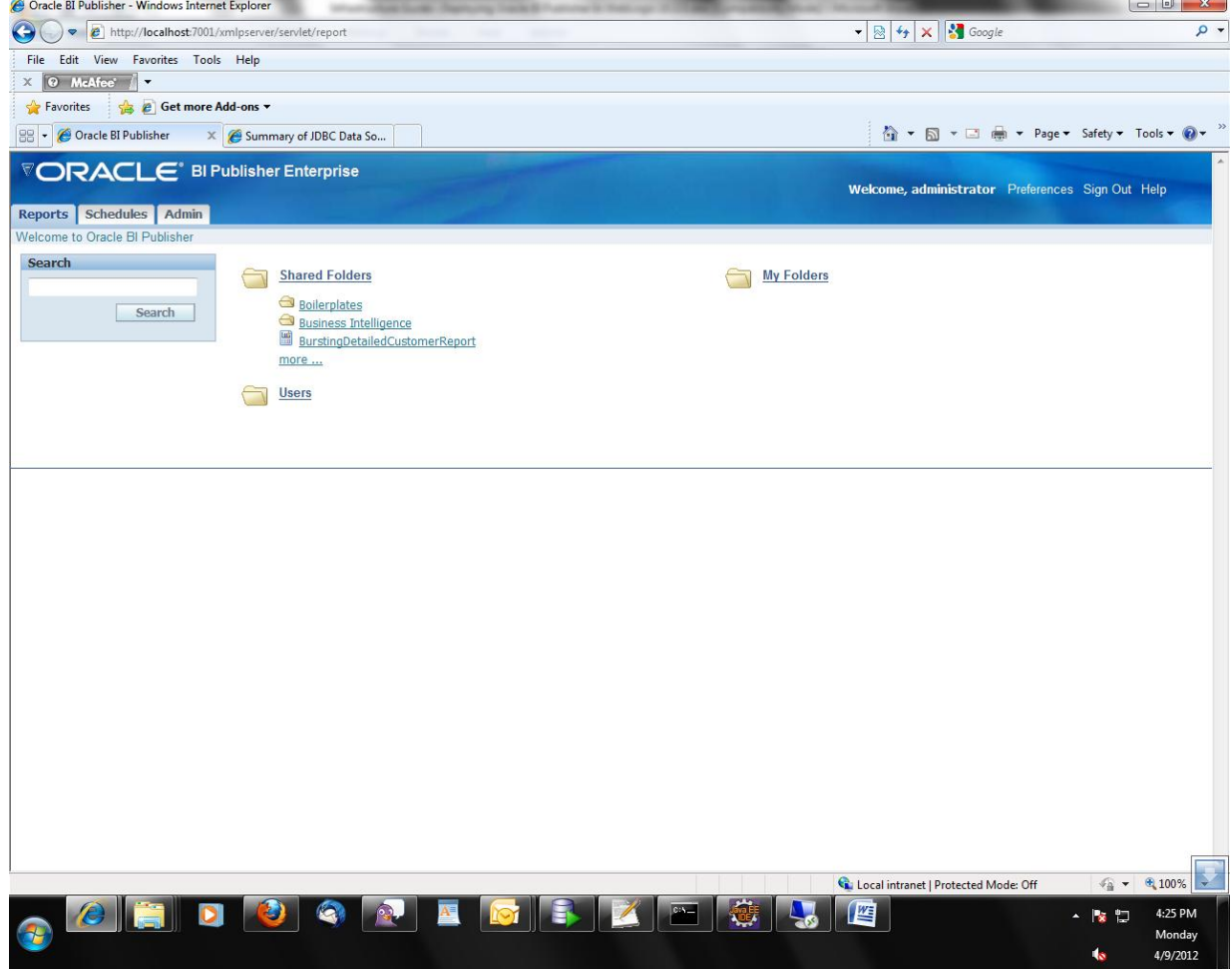

Click "Admin" tab

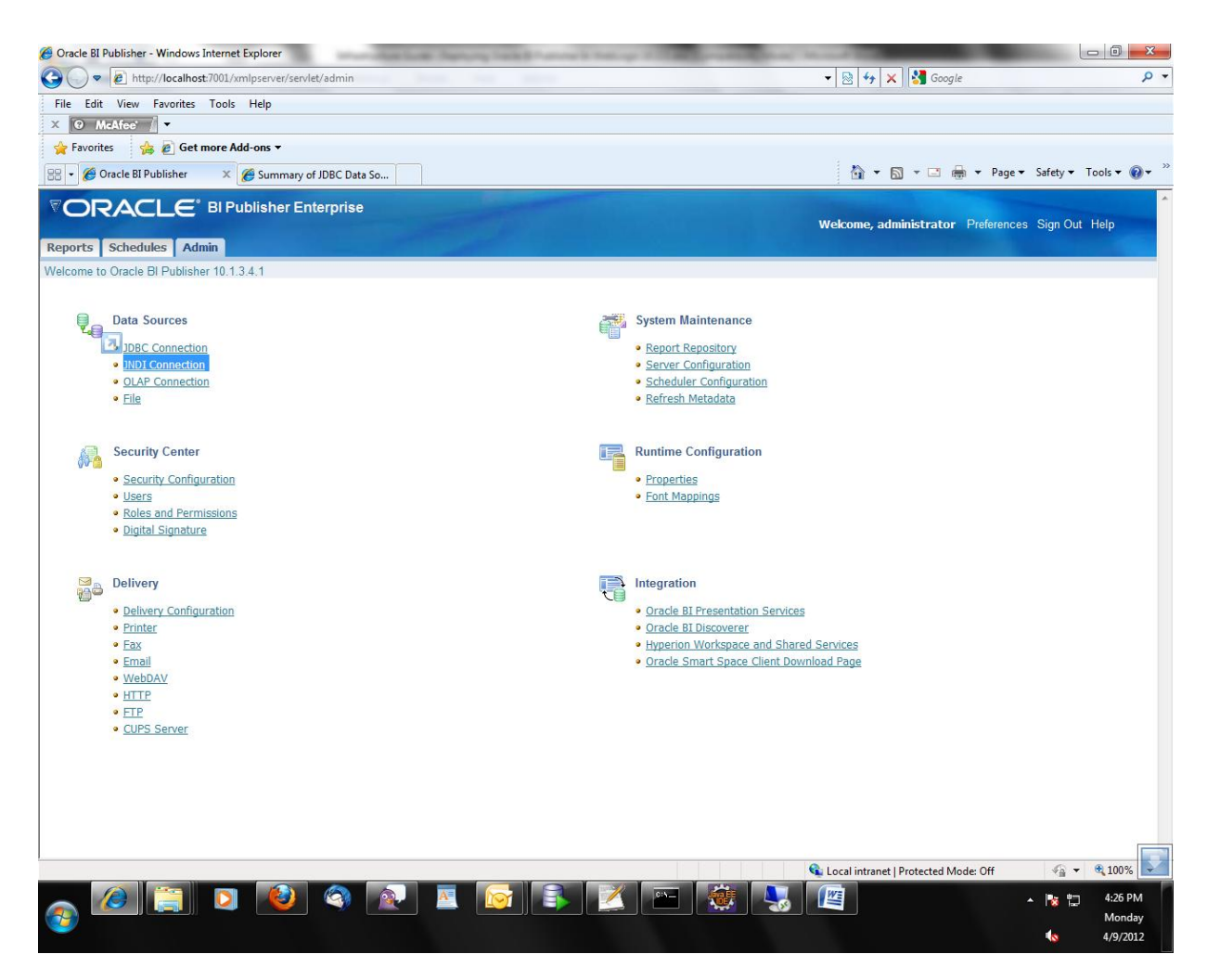

Click "JNDI Connection"

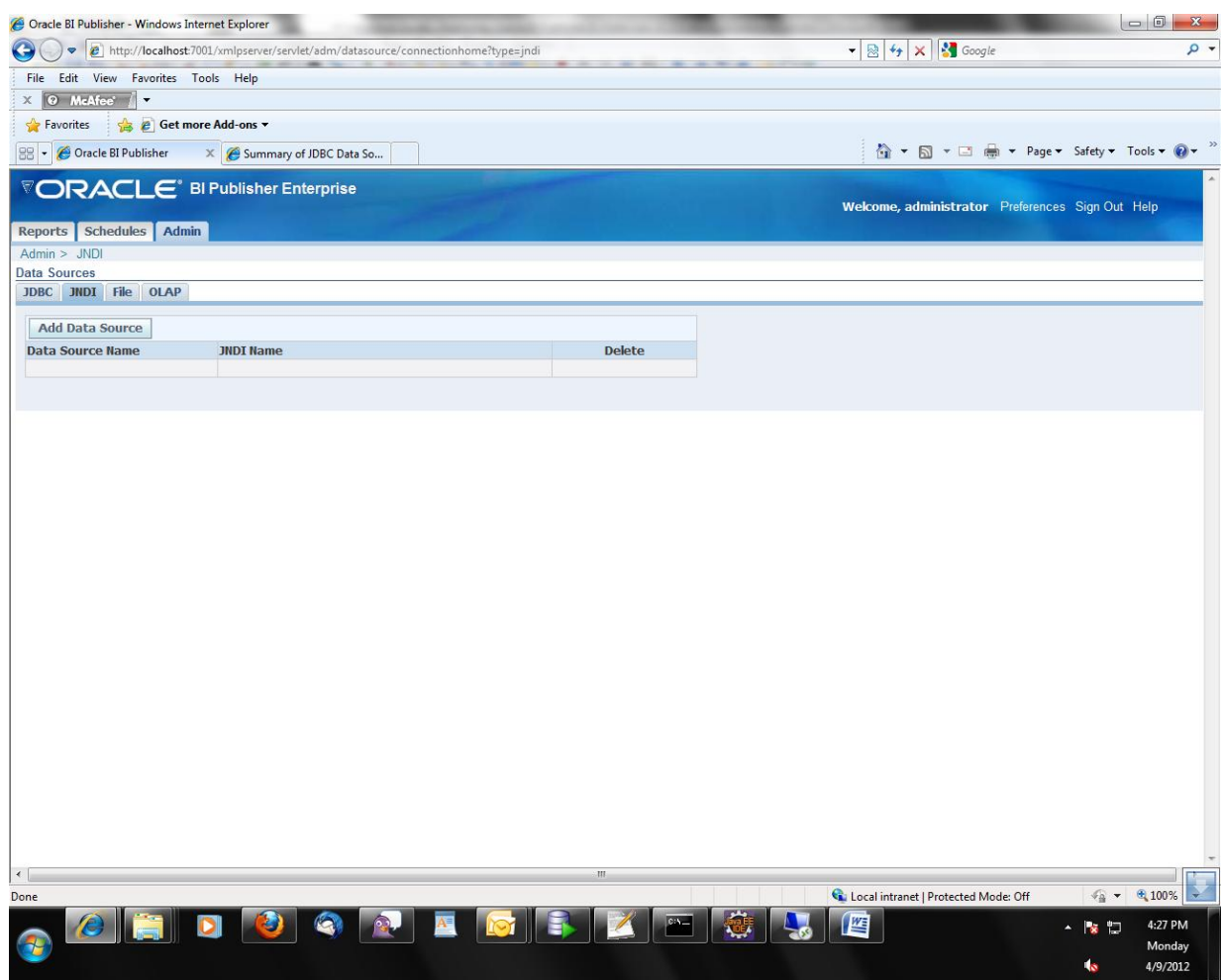

Click "**JNDI - > Add Data Source**"

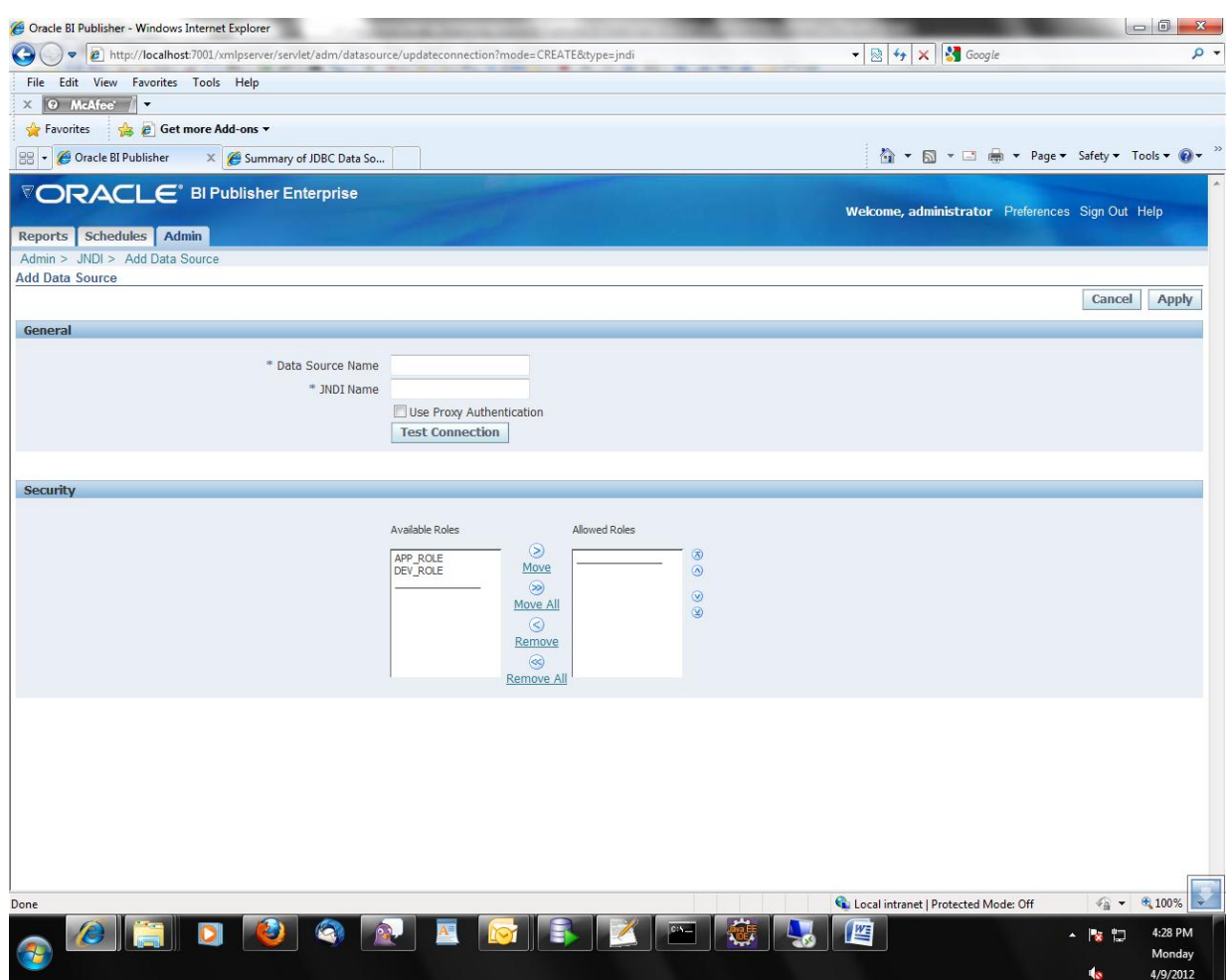

- Provide below values **Data Source Name:** FCPB\_BI\_DS **JNDI Name:** jdbc/BIScheduler (Which is created earlier)
- Then click "Test Connection"

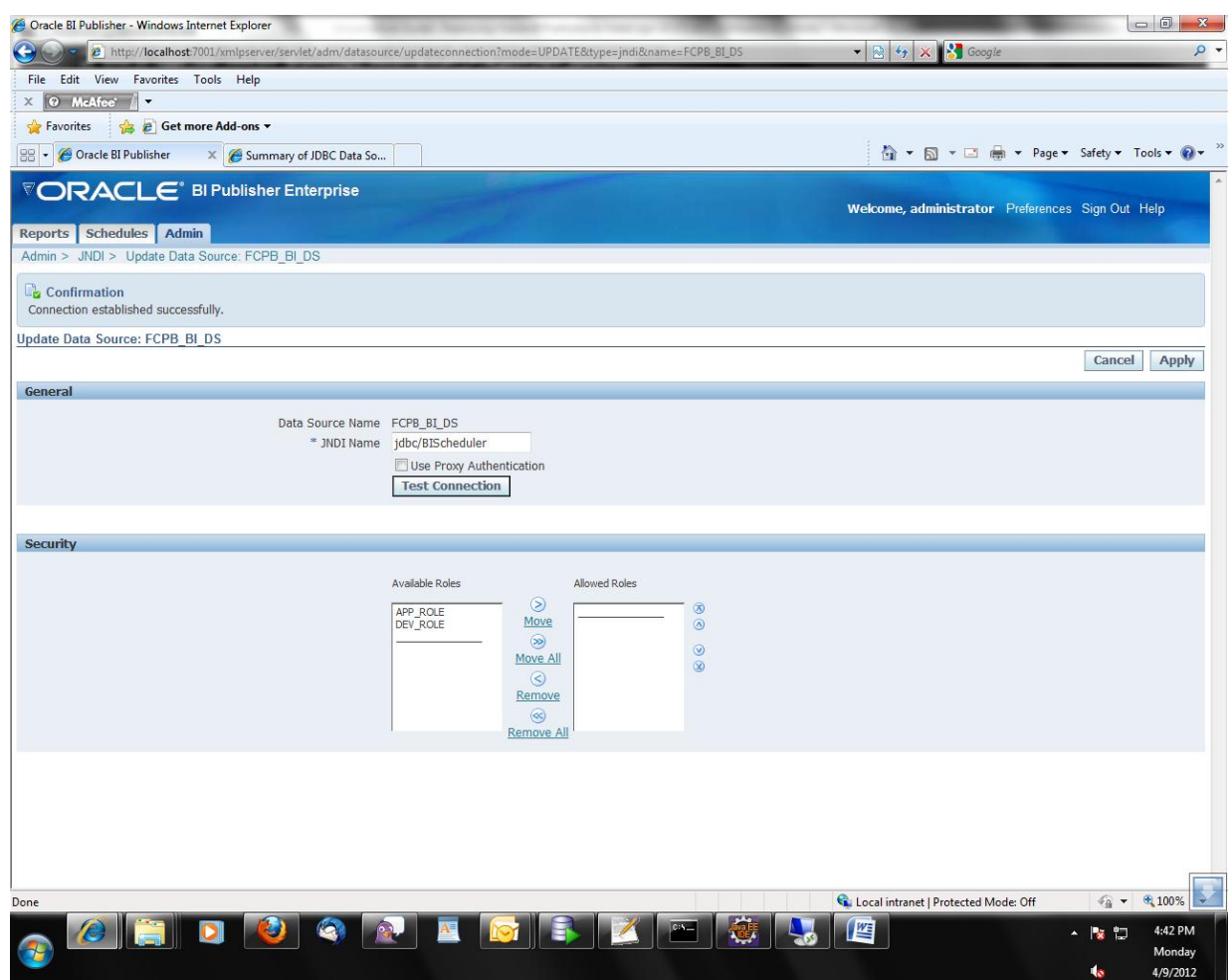

- You should get message as "**Connection established successfully**."
- Click on "Admin" tab , then click "**Scheduler Configuration**"

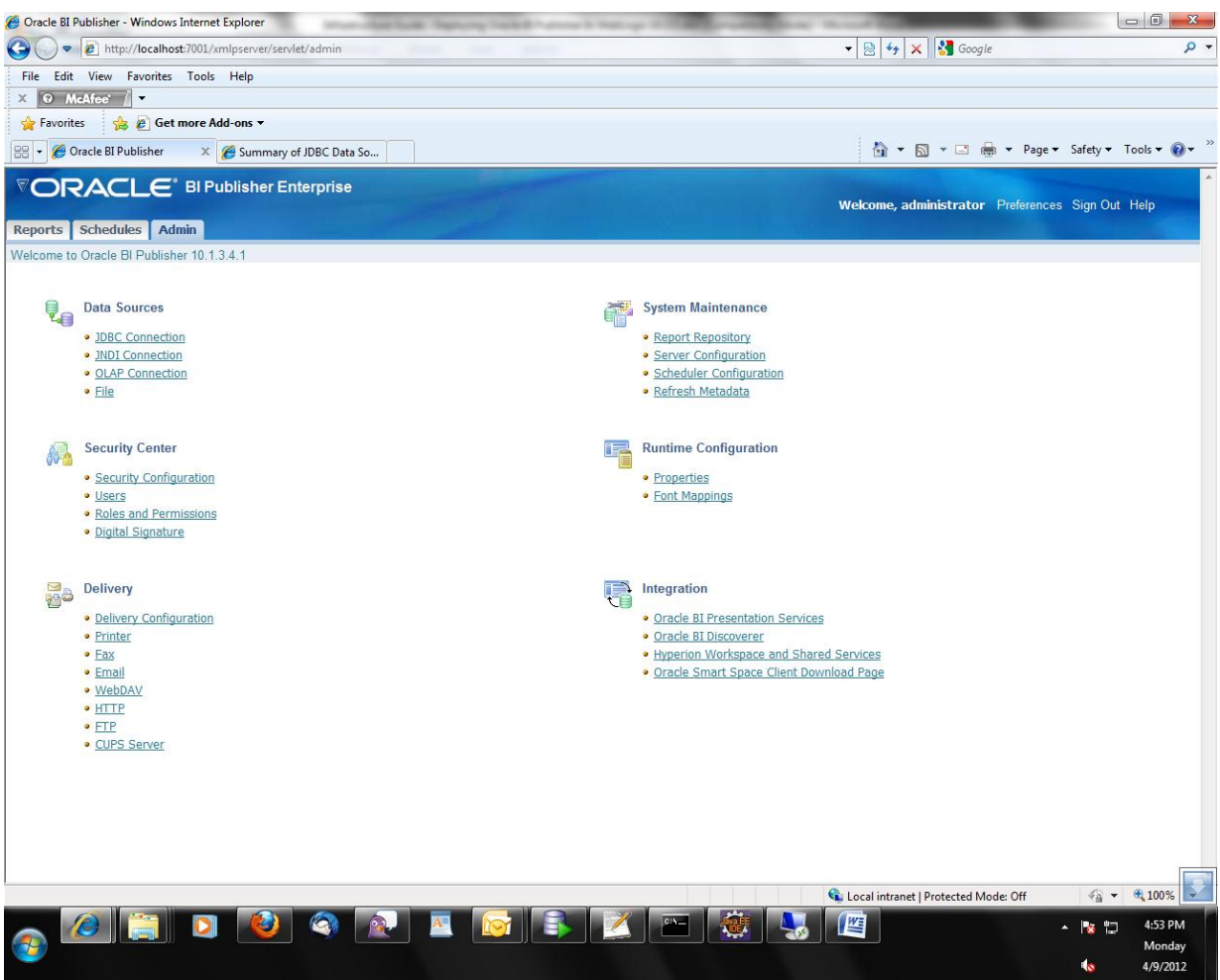

Select "Database Connection Type" as "Jndi". provide **JNDI Name** as "jdbc/BIScheduler"

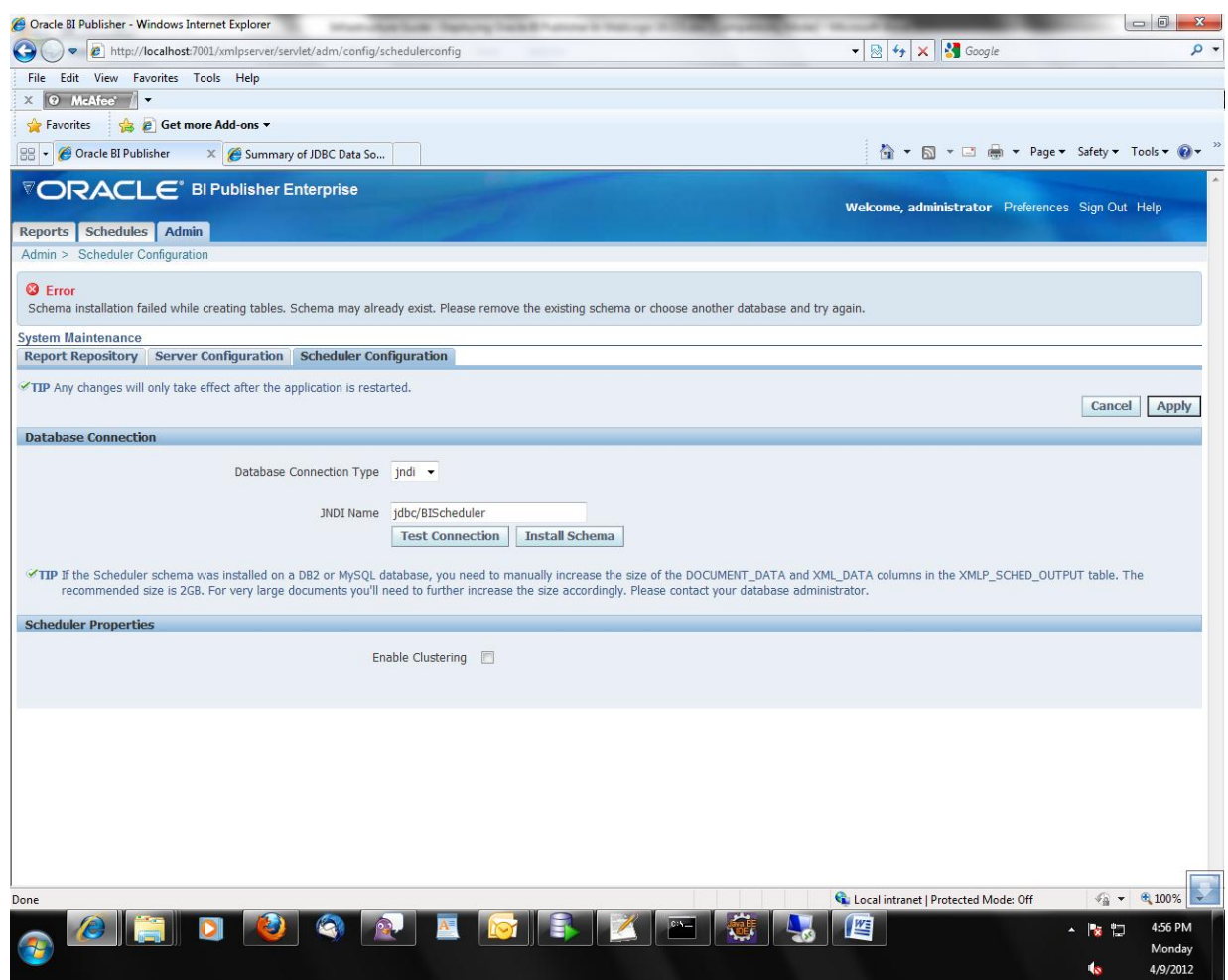

 Click "**Test connection**". You should get message as "**Connection established successfully**."

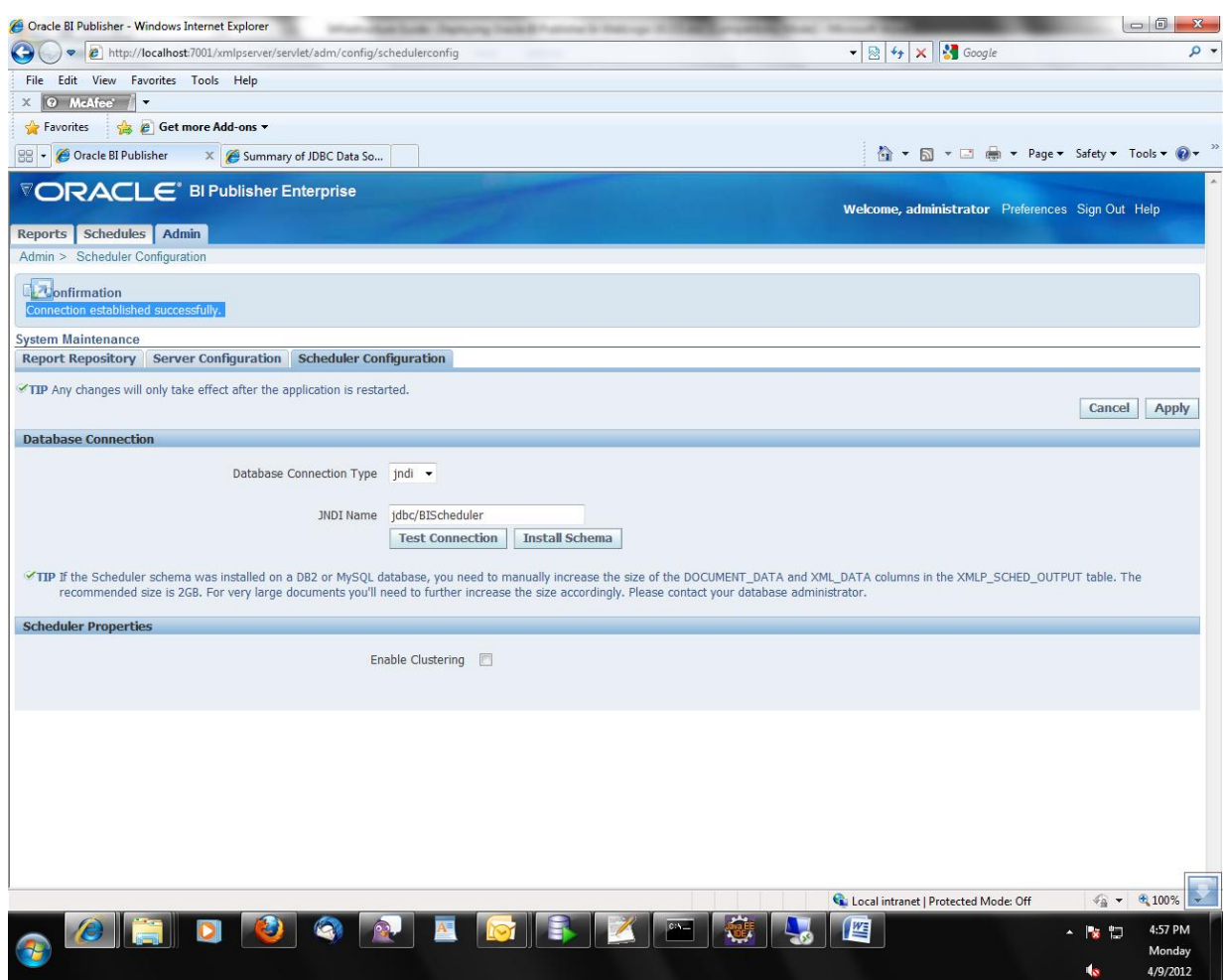

 Click "Install Schema" button. It will install scheduler specific scripts in database. Once successfully done you will get successful message.

• Click on "Schedules" tab

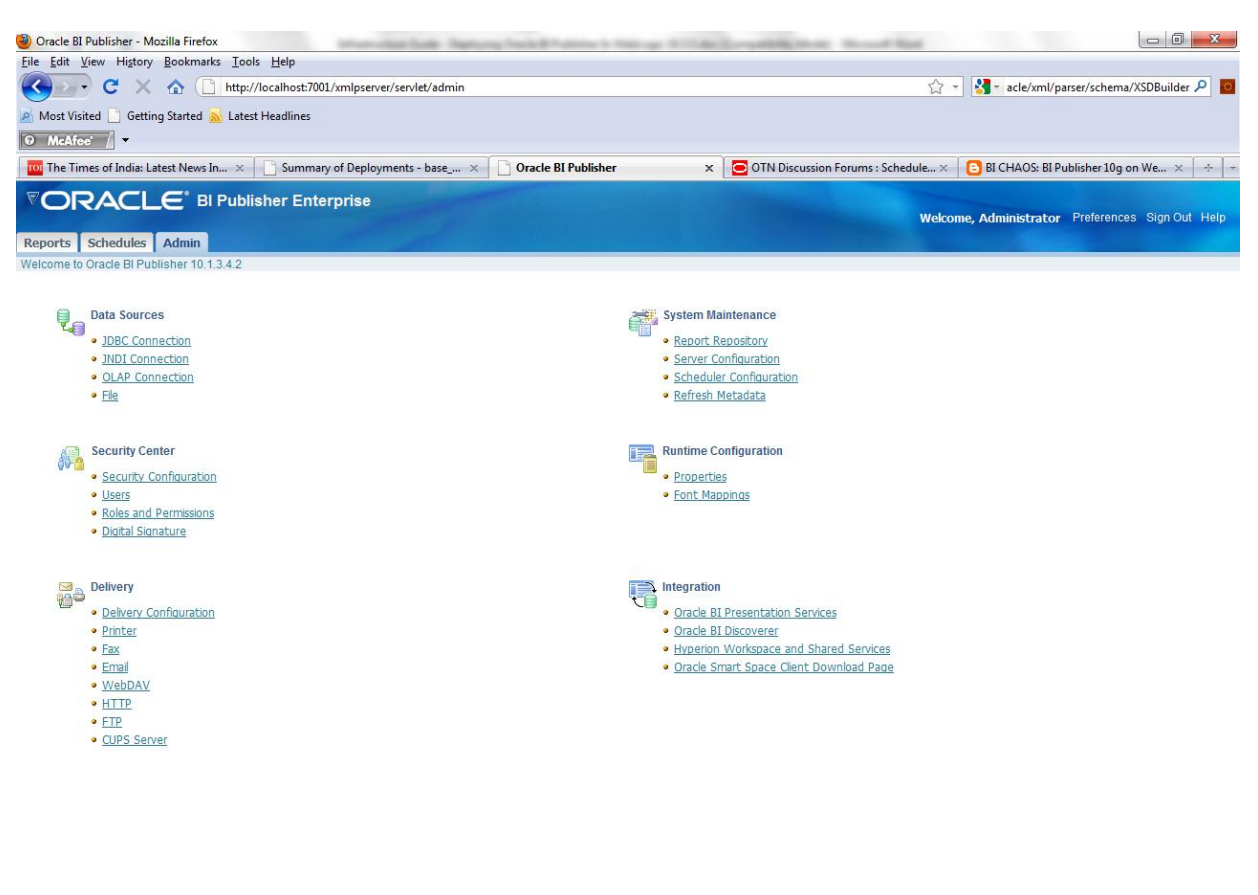

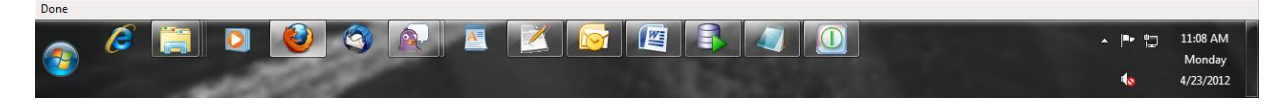

 You will get XML parsing error. We need to add **-Dtoplink.xml.platform=oracle.toplink.platform.xml.jaxp.JAXPPlatform** line in startWebLogic.cmd or startWebLogic.sh script.

The below is the some part of startWebLogic.cmd or startWebLogic.sh script. Please note that in the below highlighted position the above line must be added

Oracle Financial Services Software Ltd Confidential Page 43 of 47 if "%WLS\_REDIRECT\_LOG%"=="" ( echo Starting WLS with line: echo %JAVA\_HOME%\bin\java %JAVA\_VM% %MEM\_ARGS% -Dweblogic.Name=%SERVER\_NAME% - Djava.security.policy=%WL\_HOME%\server\lib\weblogic.policy %JAVA\_OPTIONS% %PROXY\_SETTINGS% %SERVER\_CLASS% %JAVA\_HOME%\bin\java %JAVA\_VM% %MEM\_ARGS% - Dweblogic.Name=%SERVER\_NAME% -Djava.security.policy=%WL\_HOME%\server\lib\weblogic.policy %JAVA\_OPTIONS% **-Dtoplink.xml.platform=oracle.toplink.platform.xml.jaxp.JAXPPlatform** %PROXY\_SETTINGS% %SERVER\_CLASS% ) else (

echo Redirecting output from WLS window to %WLS\_REDIRECT\_LOG% %JAVA\_HOME%\bin\java %JAVA\_VM% %MEM\_ARGS% -Dweblogic.Name=%SERVER\_NAME% - Djava.security.policy=%WL\_HOME%\server\lib\weblogic.policy %JAVA\_OPTIONS% **-Dtoplink.xml.platform=oracle.toplink.platform.xml.jaxp.JAXPPlatform** %PROXY\_SETTINGS% %SERVER\_CLASS% >"%WLS\_REDIRECT\_LOG%" 2>&1 )

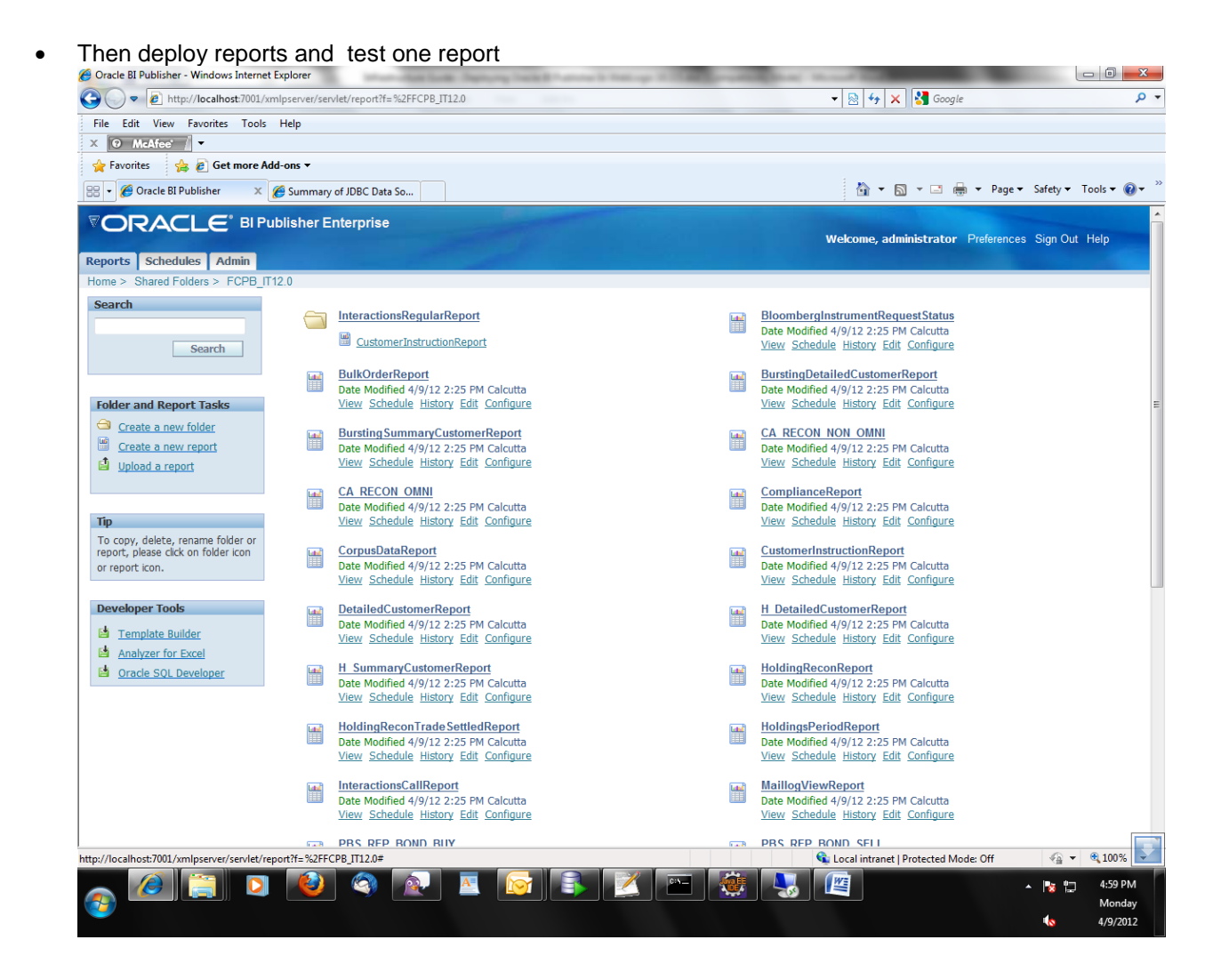

# **Installing sub templates in BI publisher**

- Copy Header.xsl (which is available WMOBIEEREPORTS module) and put it inside root of xmlpserver installation.
- Copy **subtemplate** folder (which is available WMOBIEEREPORTS module) and put it inside root of xmlpserver installation. The **subtemplate** folder contains all images.
- Change the PORT number in **Header.xsl** E.g. Example of one template declaration in **Header.xsl** <xsl:template name="Header"> <fo:block> <fo:external-graphic src="url(**http://localhost:7001/xmlpserver/subtemplate/Header.jpg**)" content-width="auto" content-height="auto" scaling="uniform"/> </fo:block> </xsl:template>
- Create a file named as xdo.cfg (You can get this file in WMOBIEEREPORTS module) in XMLP\Admin\Configuration location. In this file we will define one server level parameter name as HTTP\_SERVER\_PATH. The configuration will be as below

```
<config version="1.0.0" xmlns="http://xmlns.oracle.com/oxp/config/">
        <properties>
                <property 
name="xslt.HTTP_SERVER_PATH">'http://localhost:7001/xmlpserver'</property>
        </properties>
</config>
```
The **HTTP\_SERVER\_PATH** variable contains HTTP url location of sub template. This variable will be used in all templates. In case of any changes in HTTP url, we will have to just change in xdo.cfg file.

All reports those are importing Header.xsl, we have below line of codes

Below lines of code import xsl based subtemplate.

```
<?import:${HTTP_SERVER_PATH}/Header.xsl?>
<?call@inlines:CustomerReportHeader?><?end call?>
```
### **Troubleshooting**

 If you copy XMLP from one already installed BI server. So there chances that earlier installation will have configurations, so we need to change configuration of below quarts properties inside quartz-config.properties, which reside inside **XMLP\Admin\Scheduler** location.

**org.quartz.dataSource.myDS.user org.quartz.dataSource.myDS.URL org.quartz.dataSource.myDS.password**

**Important: This is not require if you retrieve XMLP from direct media.**

#### **The below is the contains of quartz-config.properties**

#Quartz configuration properties #Tue Apr 03 18:31:56 IST 2012 org.quartz.dataSource.myDS.maxConnections=5 org.quartz.scheduler.instanceId=AUTO org.quartz.scheduler.instanceName=BIPublisherScheduler org.quartz.dataSource.myDS.user=fcpb21dev org.quartz.jobStore.tablePrefix=QRTZ\_ org.quartz.jobStore.class=org.quartz.impl.jdbcjobstore.JobStoreTX org.quartz.dataSource.myDS.URL=jdbc\:oracle\:thin\:@10.180.22.82\:1521\:fcpb11g org.quartz.dataSource.myDS.password=dev123 org.quartz.threadPool.class=org.quartz.simpl.SimpleThreadPool org.quartz.jobStore.useProperties=false org.quartz.threadPool.threadPriority=5 org.quartz.jobStore.isClustered=false org.quartz.dataSource.myDS.encryptedPassword=4169A1BACD8DA45254E410D98F4668F8 org.quartz.jobStore.misfireThreshold=60000 org.quartz.threadPool.threadCount=3 org.quartz.threadPool.threadsInheritContextClassLoaderOfInitializingThread=true org.quartz.jobStore.driverDelegateClass=org.quartz.impl.jdbcjobstore.oracle.OracleDelegate org.quartz.dataSource.myDS.driver=oracle.jdbc.OracleDriver org.quartz.jobStore.dataSource=myDS

### **References**

- [http://docs.oracle.com/cd/E12844\\_01/doc/bip.1013/e12690/T434820T487783.htm](http://docs.oracle.com/cd/E12844_01/doc/bip.1013/e12690/T434820T487783.htm)
- FCPBS BI publisher installation guide **BIPublisher\_ReportRepository\_SetupDoc.docx**